# あたまの健康チェック

操作マニュアル

**2 0 1 7 V e r . 2 . 1 S**

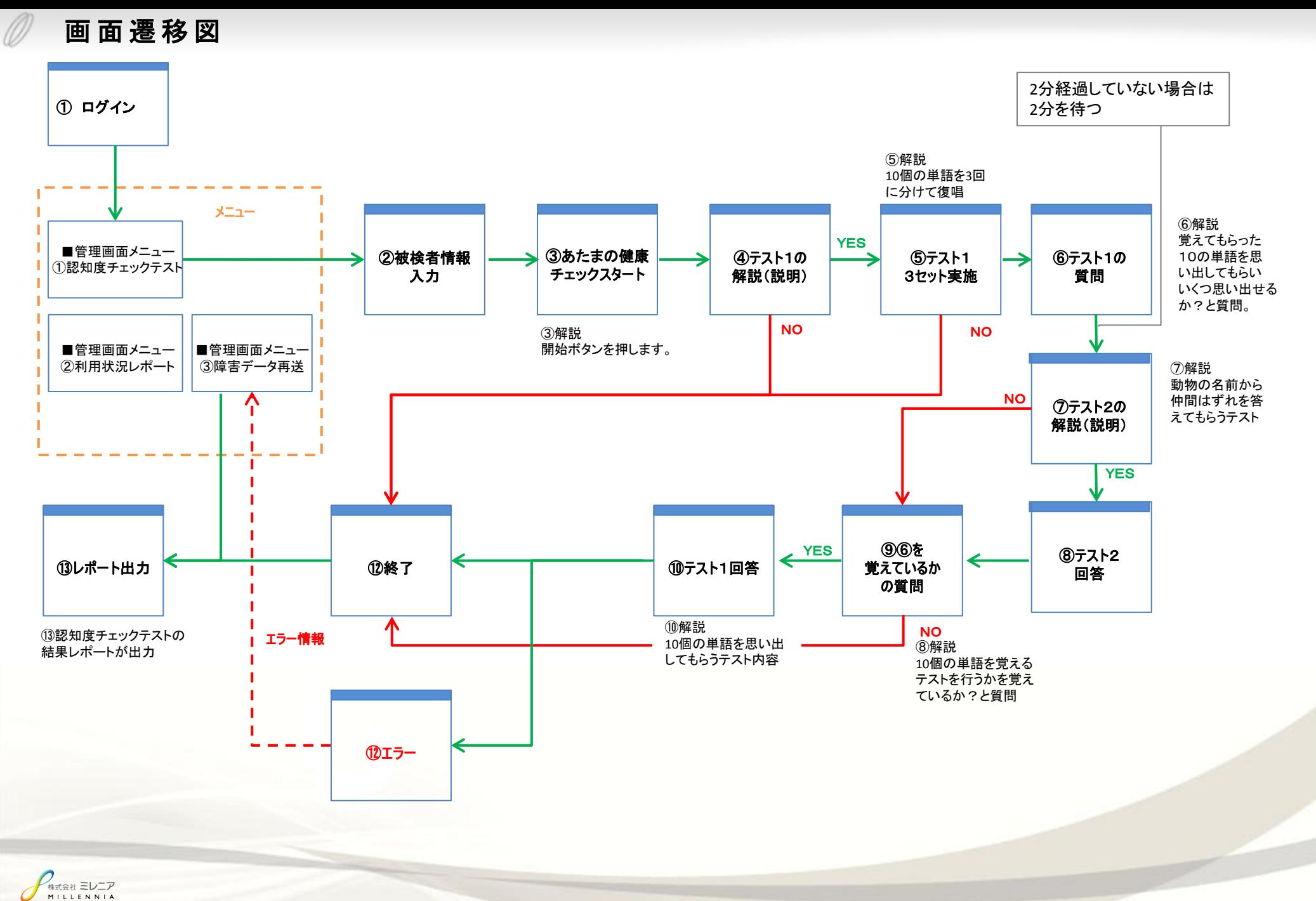

2 **All Rights Reserved, Copyright Millennia ©2017** 

 $\emptyset$ 

あたまの健康チェック

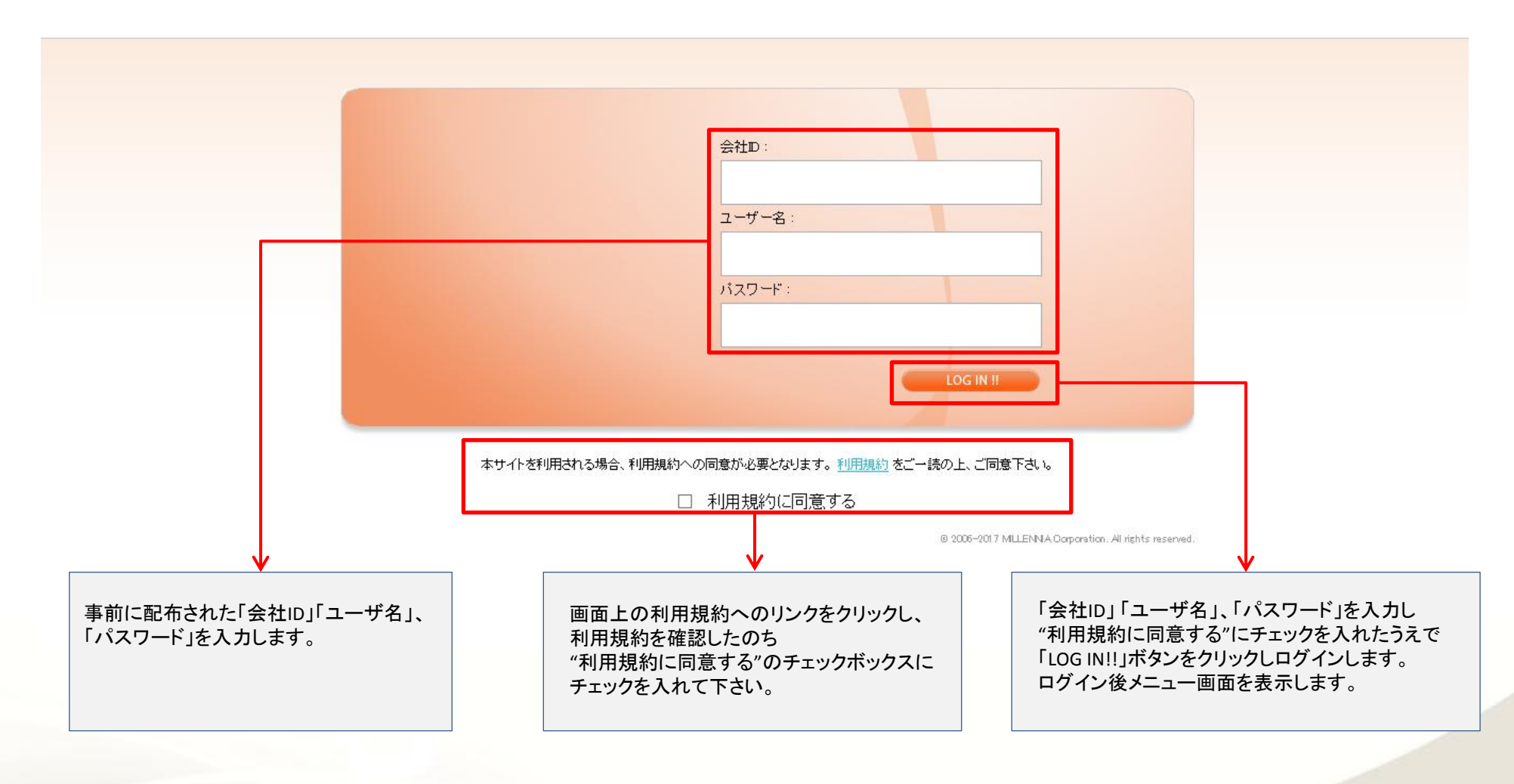

メ ニ ュ ー 画 面

#### あたまの健康チェック

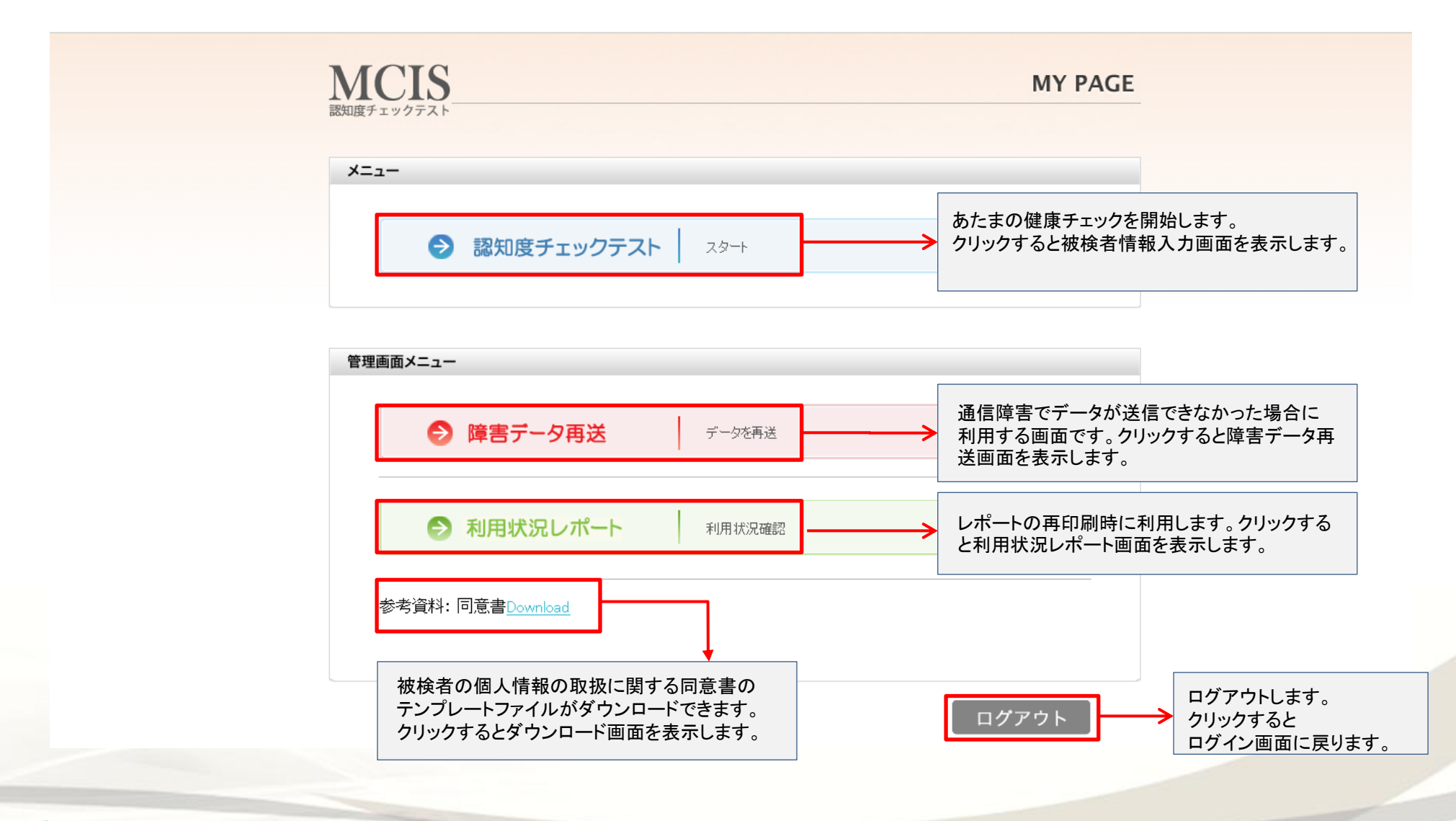

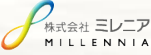

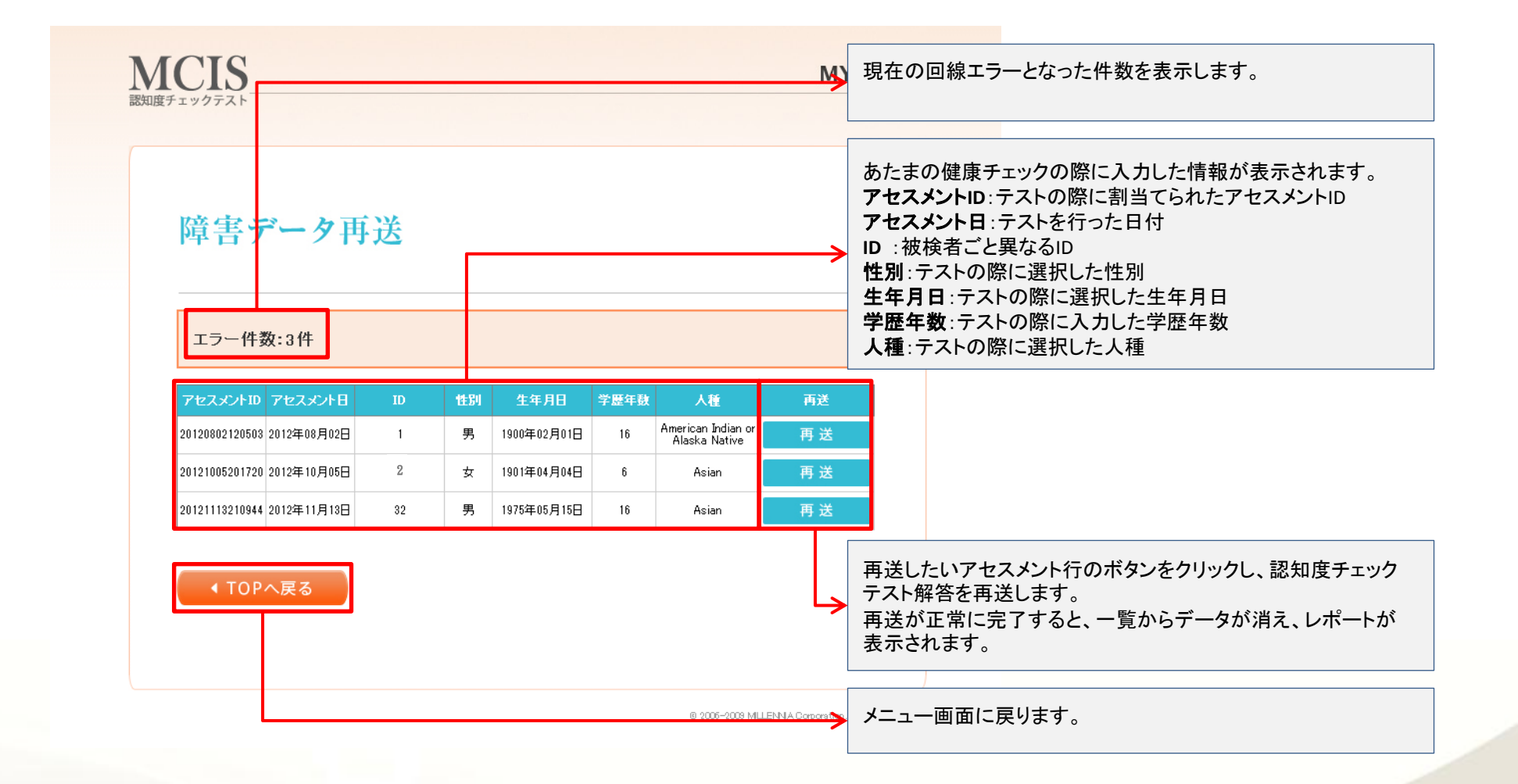

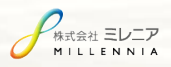

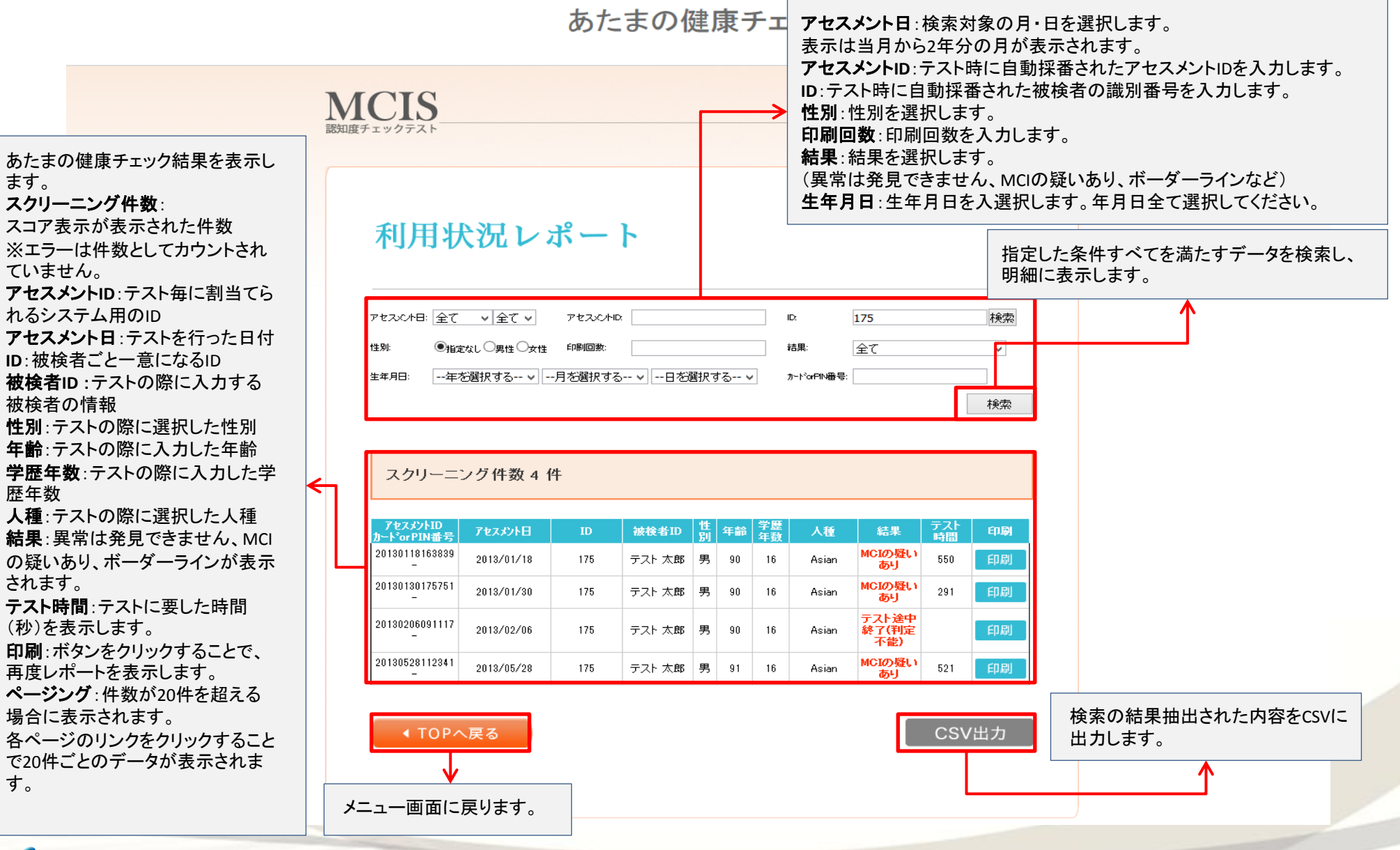

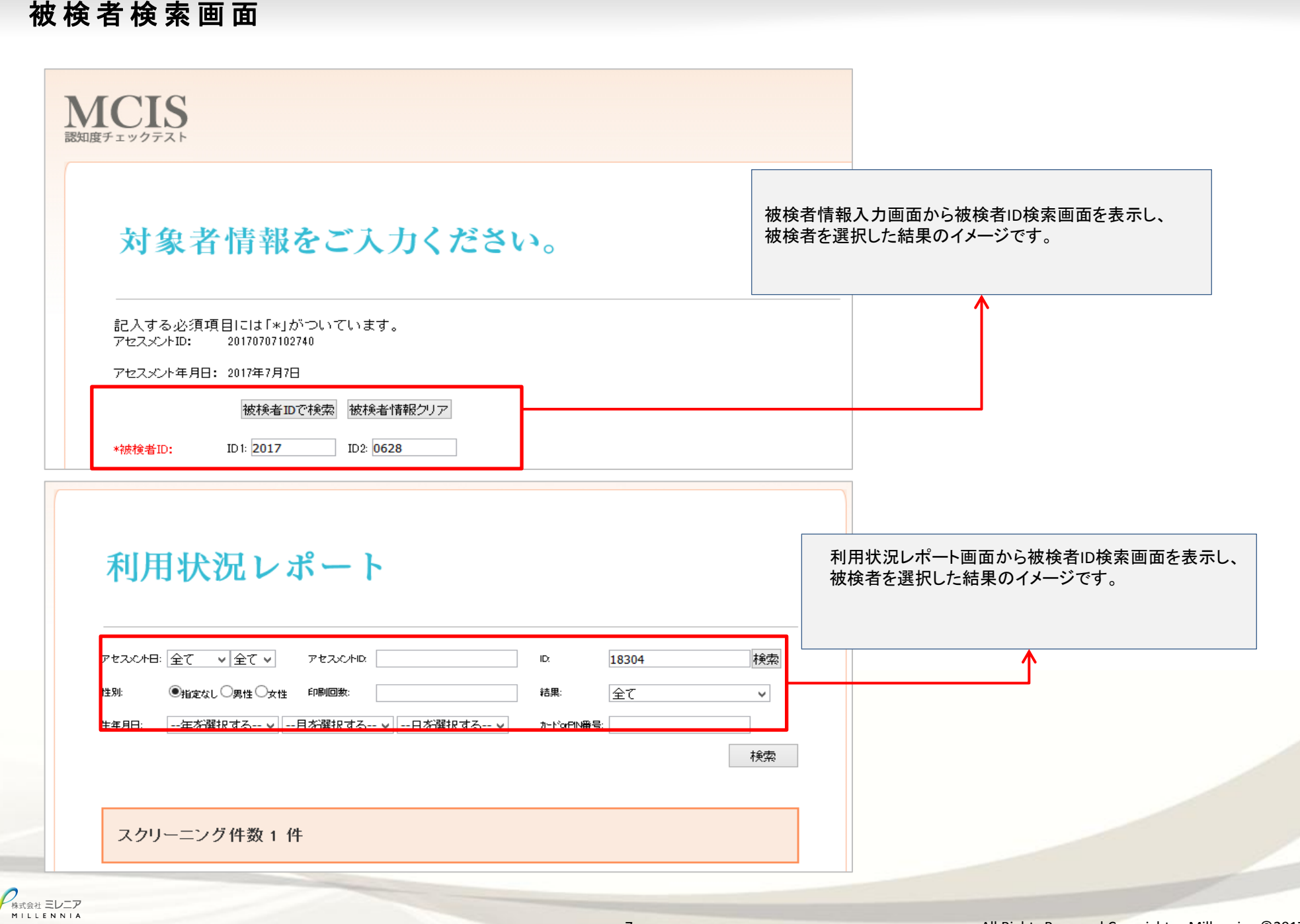

# 被検者ID検索画面

 $\mathcal{Q}$ 

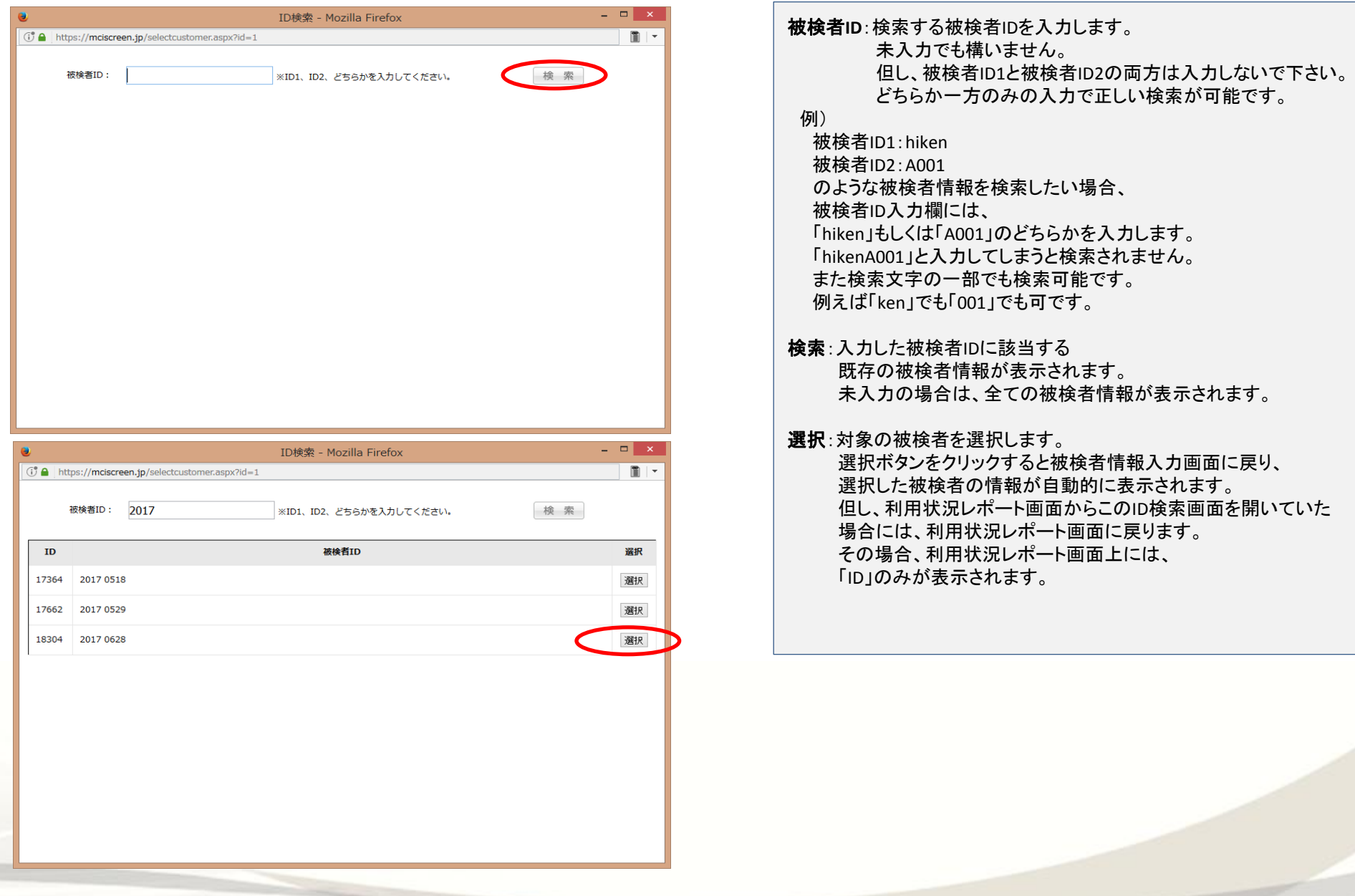

### あ た ま の 健 康 チ ェ ッ ク の 全 般 的 な 注 意 事 項

#### 初めに

・オペレーターと被検者が1対1であること。

・オペレーターがリラックスしていること。

・オペレーターがテストに慣れていること(2~3回程度の練習)。

・オペレーターの手元にトークスクリプト、操作マニュアルがあること。

・静かな環境であること。

次のことを確認してください。

・被検者が聴覚に問題がないことを確認すること。

・被検者からチェックテストの画面が見えないようにすること。

・FAST判定でステージ6以上(重度)である場合にはテスト実施不可能である場合が多い。 (この場合、MMSEを用いても適切な実施、評価が難しい) ※別表1を参照ください

#### テスト全般 次のような場合、注意して対応してください。

1.問題の説明が理解できなかった場合には、説明をもう一度繰り返してあげてください。

2.問題の説明の表現は意味が同じであれば変えて伝えてもかまいません。

3.「わからない」「選べない」「協力しない」「疲れた」等の回答があった場合、できるだけ励ましながら回答を促してテストを続けていただいてください。 ※途中で終了してしまうとレポートが作成されませんので、できるだけテストを続けていただけるようにしてください。

例) 「がんばりましょう」 「正答誤答はないのでどれか選びましょう」 「もう少しですよ」

4.テストの回答で「わからない」「復唱できない」「いいえ」を選ぶのは最終手段で、極力回答を促してテストを続けてもらってください。

5. 「10の単語を覚える作業を覚えていますか?」の問いに「いいえ」と回答された場合はできるだけ思い出してもらえるようフォローしてください。「いいえ」を選択するのは最終手段だと考えてください。 ※オペレーターから被検者へ覚えた10の単語を言わないようにしてください。

6.メモをとらないように注意してください。

7.テストの途中でもう一度はじめからやりなおしたいと言われても正確な結果を出すためにやり直すことができないと伝えてください。

8.学習経験年数がわからないと言われたら小学校卒業に値する『6』を入力します。

9.ブラウザの『戻る』ボタンもしくはキーボード上の「BACK SPACE」をクリックするとエラーの元となりますので、テスト実施中は絶対にクリックしないでください。

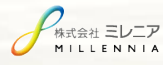

### 被 検 者 情 報 入 力 画 面 ①

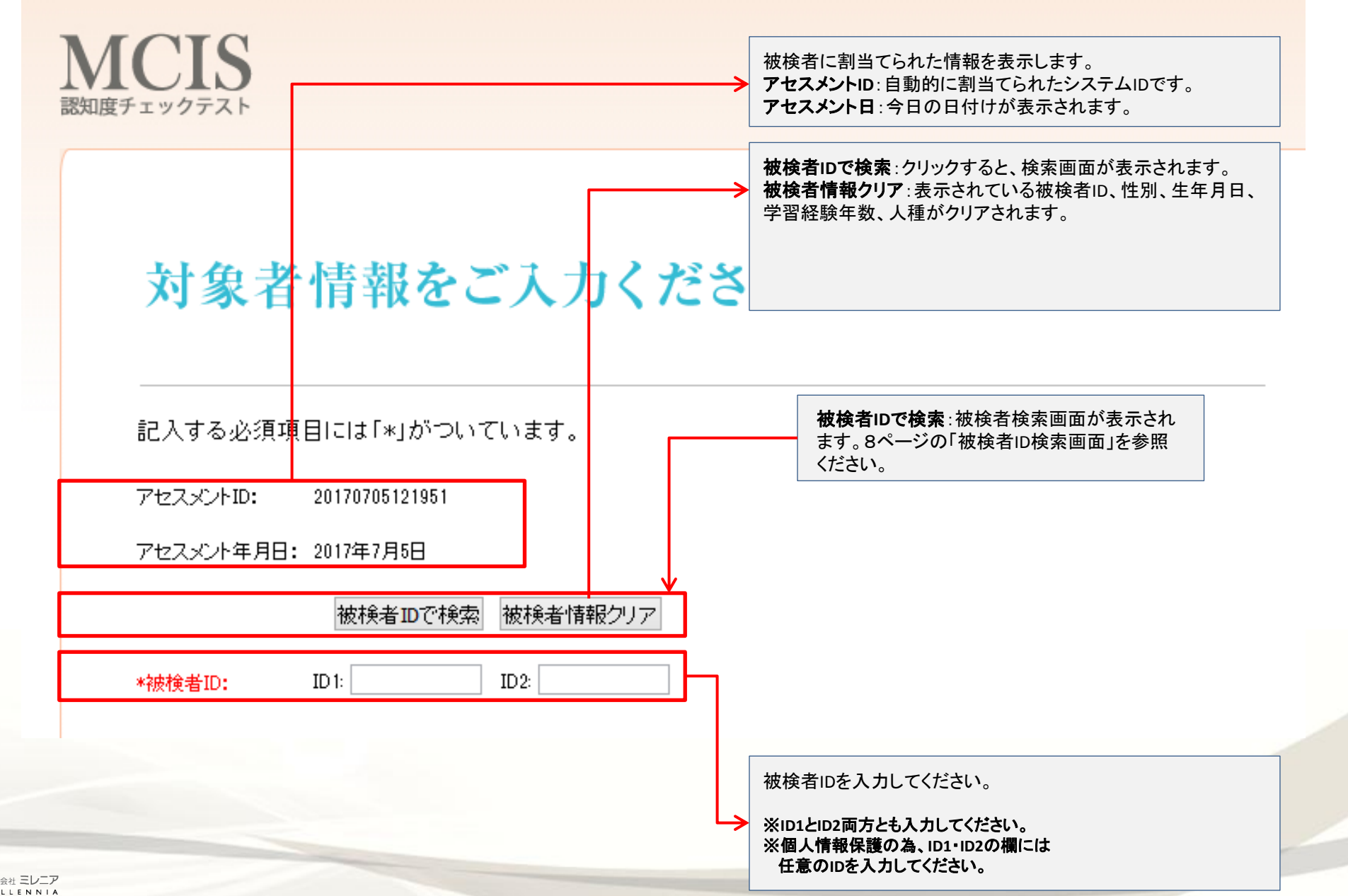

# 被 検 者 情 報 入 力 画 面 ①

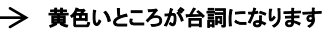

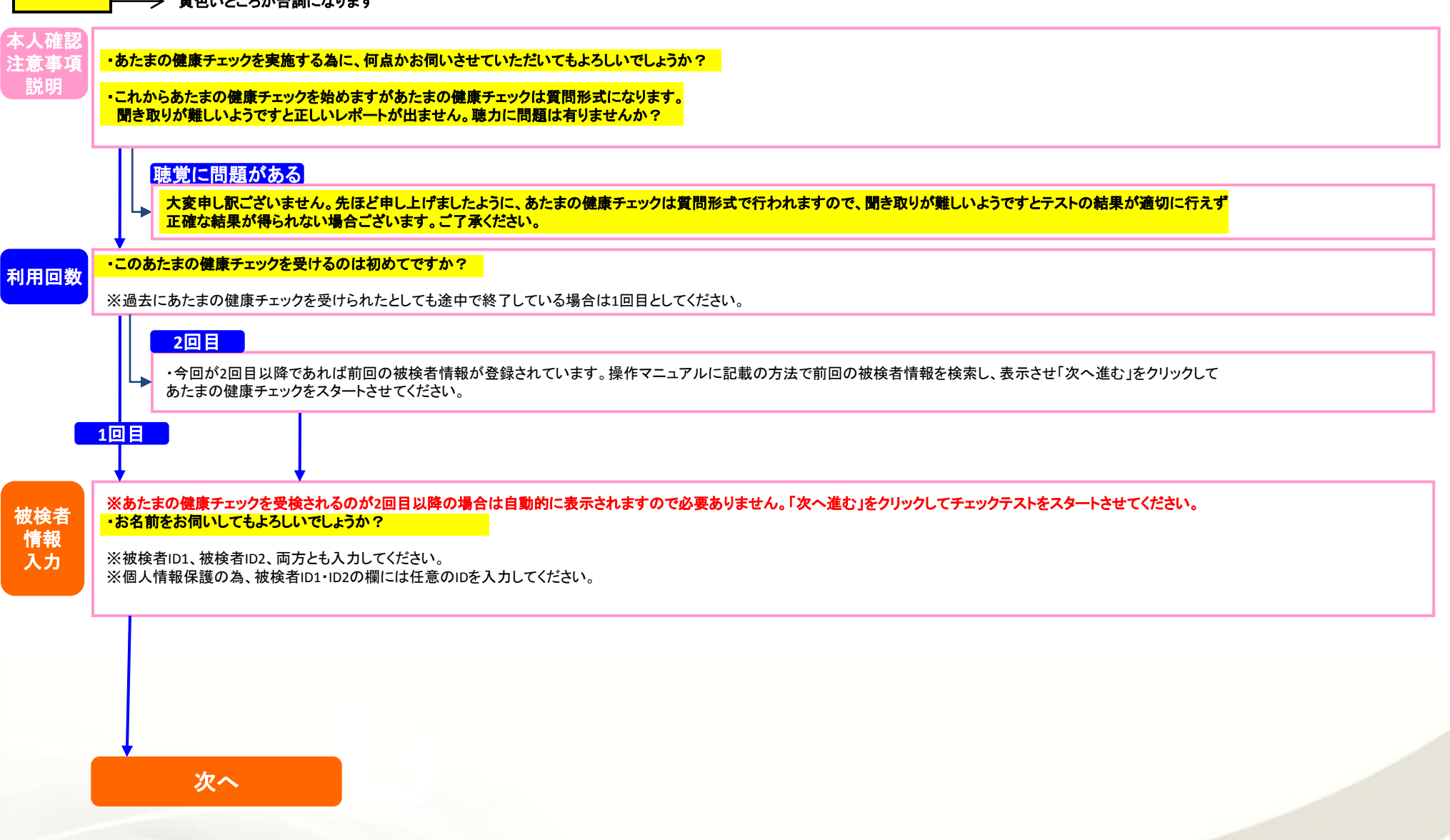

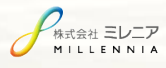

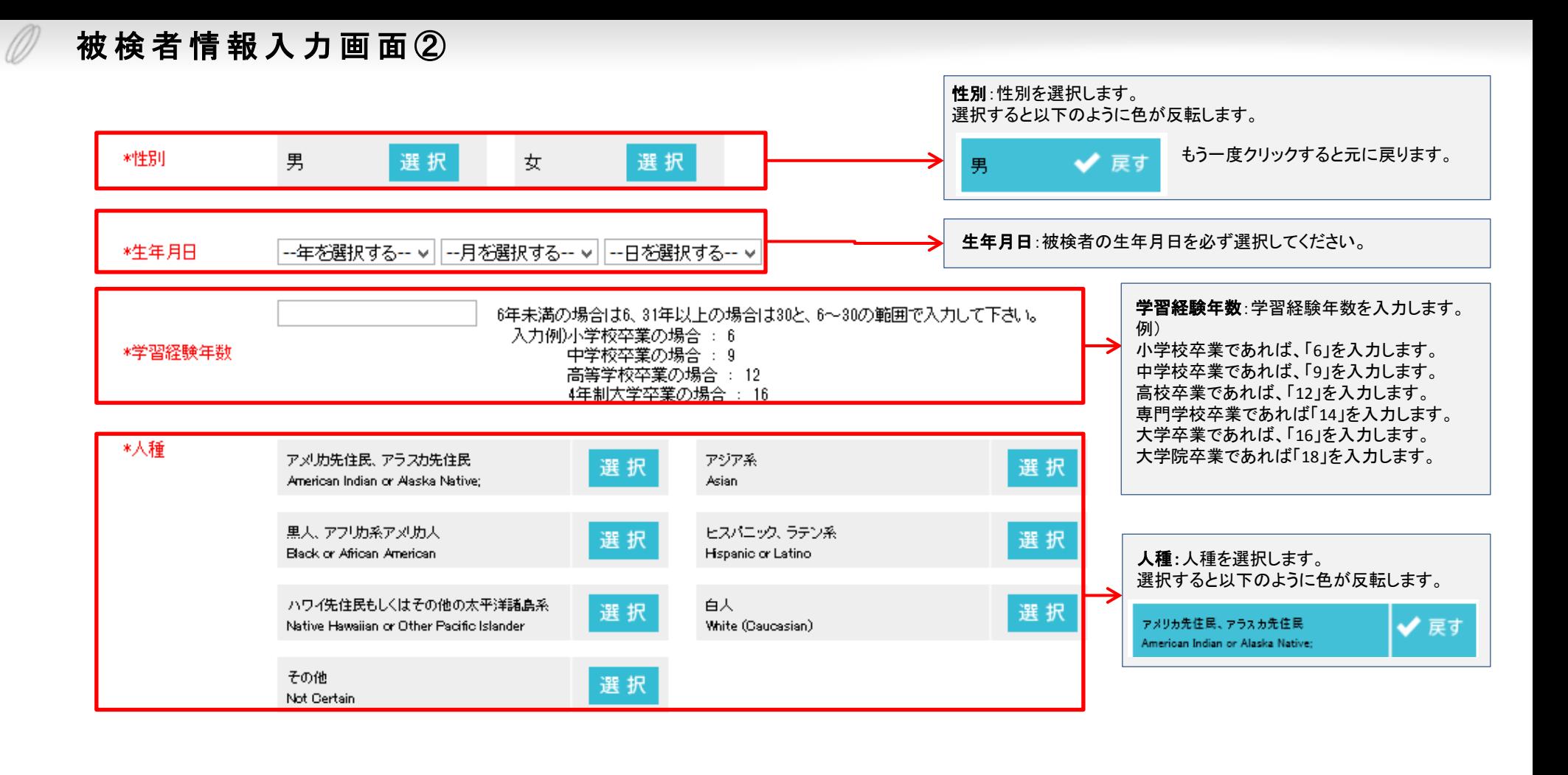

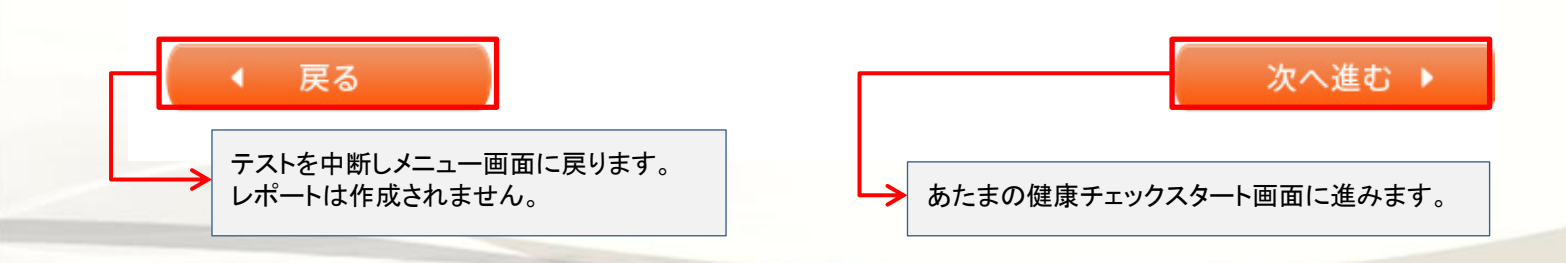

、<br>\*式会社 **ミレニア** LLENNIA

## 被 検 者 情 報 入 力 画 面 ②

黄色いところが台詞になります

※男性の場合は「男性」女性の場合は「女性」と言い換えてください。

#### ・生年月日をお伺いしてもよろしいでしょうか?

→年齢は自動計算されます。年齢だけでもいいですが、正確にするには生年月日を聞いてください。

#### ・学校に通われた期間をお伺いしてもよろしいでしょうか?

(例えば、小学校から高校まででしたら、6年、3年、3年で12年となります。)

・ありがとうございます。それでは、テストを開始させて頂きます。

画面にてテスト開始をクリック

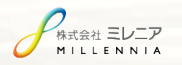

被検者 情報 入力

10)

#### あたまの健康チェックスタート画面

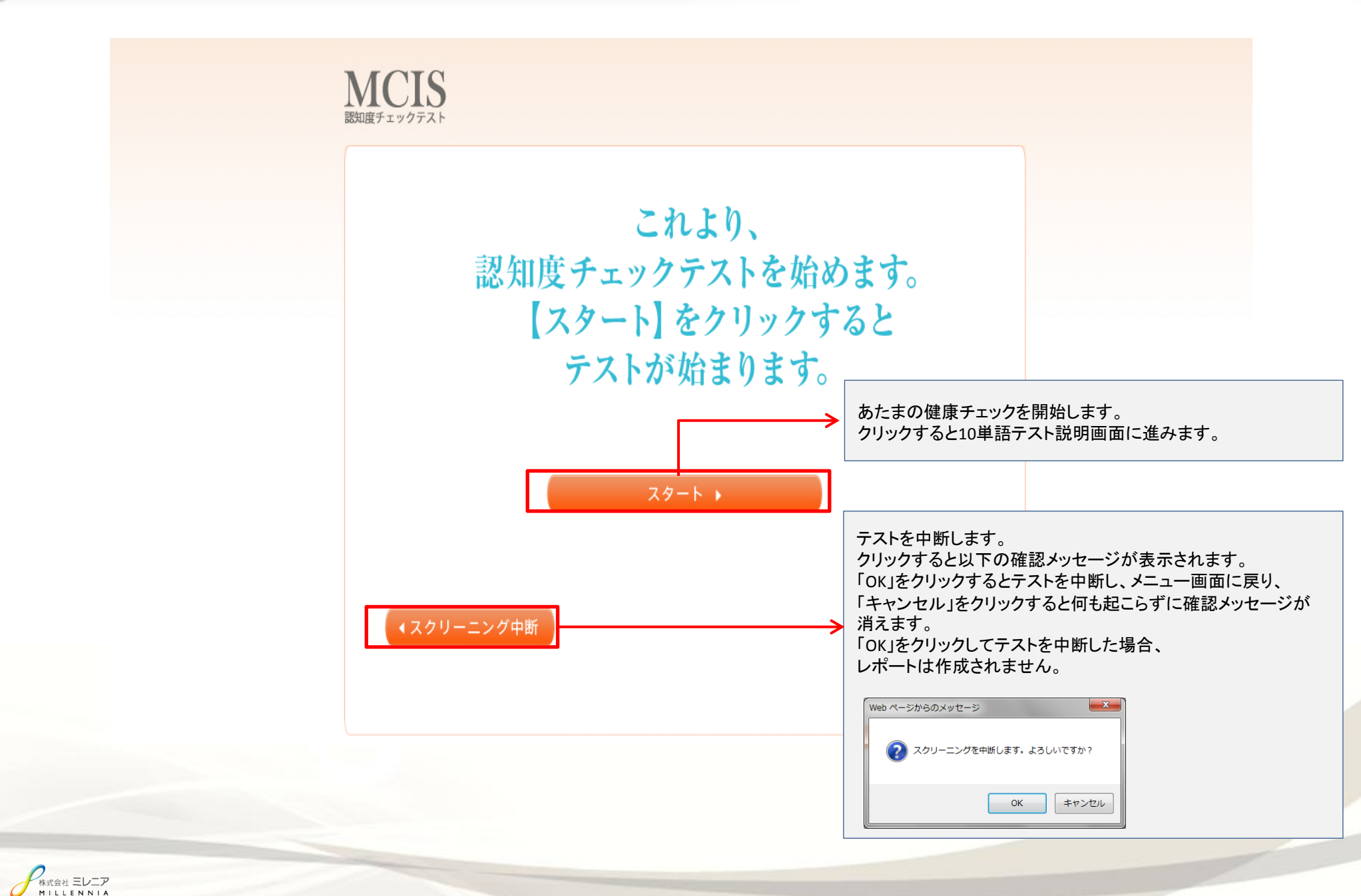

1 0 単 語 テ ス ト 説 明 画 面

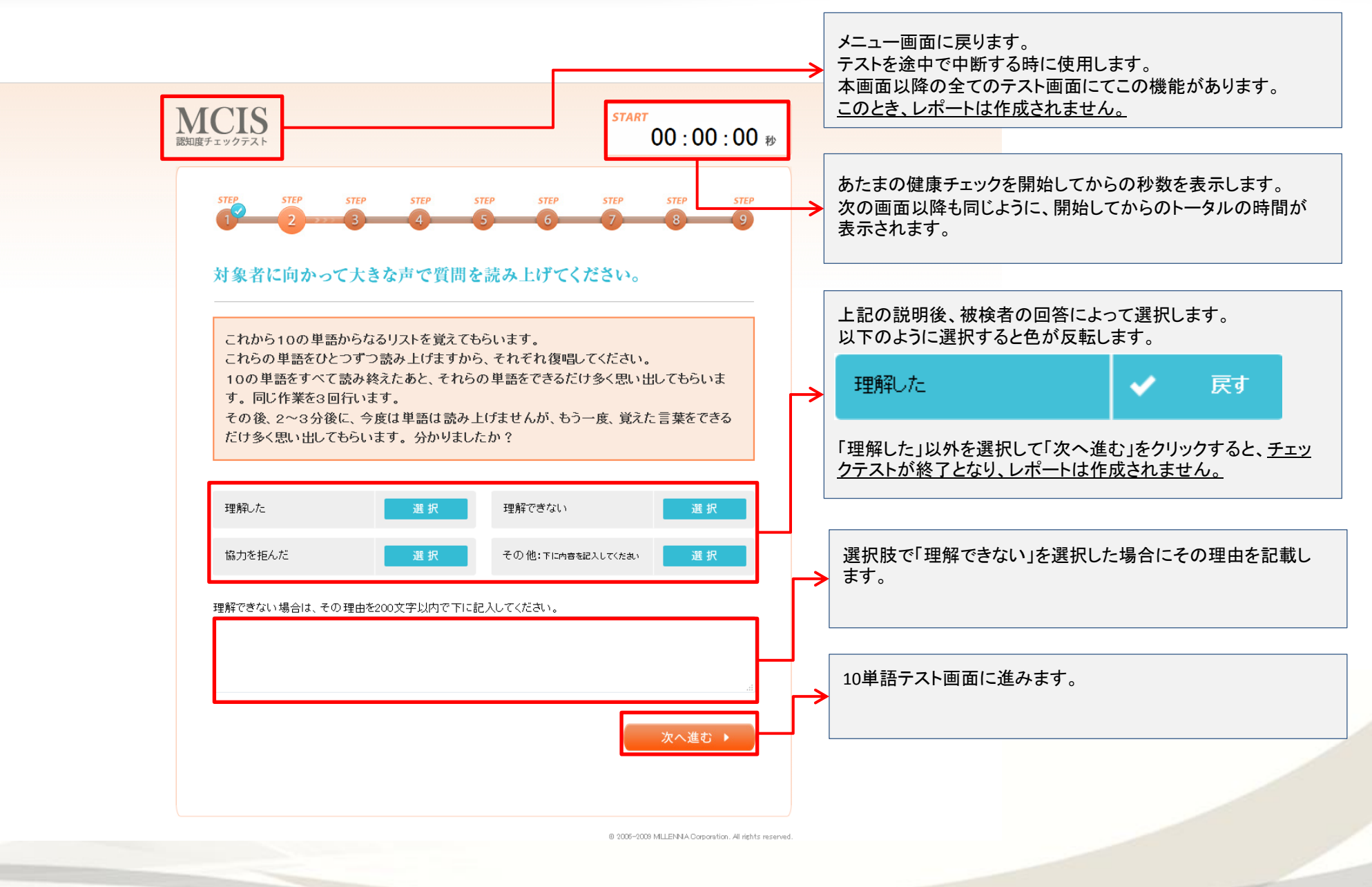

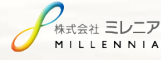

## 1 0 単 語 テ ス ト 説 明 画 面

黄色いところが台詞になります

#### ・これから、10の単語からなるリストを覚えてもらいます。 これらの単語をひとつずつ読み上げますから、それぞれ復唱してください。

**STEP1** ・10の単語をすべて読み終えたあと、それらの単語をできるだけ多く思い出してもらいます。 同じ作業をを3回行います。

> ・その後、2~3分後に、今度は単語は読み上げませんが、もう一度、覚えた言葉をできるだけ多く思い出してもらいます。 分かりましたか?

#### 注意事項

・回答が多い場合15単語程度で静止し打ち切ってください。

・被検者の回答が聞き取れなかった場合はもう一度聞き直しましょう。

・1ワードに復唱するまでの時間は2-3秒が目安です。

・聞き間違いで正してあげるのは問題ありません。

・「○○って言ったっけ?」という問いには答えず、受け流してください。

・同じものを続けて「え~リンゴ、リンゴ、リンゴ」と言った場合には、3回クリックせず、1回のみクリックしてください。

・思い出しを完了し「次へ進む」をクリック後、「やはり思い出した!」という場合には、「戻る」ボタンで戻り、その単語を選択してあげてください。しかし、次の復唱が始まった状態では 不可とします。

・「リンゴ、いややっぱり、リンゴじゃない」と一度発した単語を即座に否定した場合には「元に戻す」ボタンで取り消してあげてください。

・「ん~、みかんだったかなぁ~、あ、やっぱり、リンゴ」と一度発した単語を即座に否定した場合には、訂正後の単語のみをクリック(リンゴ)してください。

・「ん~、みかんかなぁ~、リンゴかなぁ」と回答があった場合、「みかんですか?リンゴですか?」と確認してください。

・「今何問目?」「答えられないと結果が悪くなりますか?」「リンゴって言ったっけ?」などの質問には答えずテストですのでお答えできませんとお答えください。

・理解できないと仰せの方にはなるべく理解いただくよう説明して、どうしても理解できないようであればテスト終了となり再度テストできない旨を伝えてください。

次へ

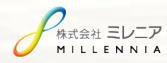

1 0 単語テスト トライアル( 3 回 繰 り 返 さ れ る ) 復 唱 画 面

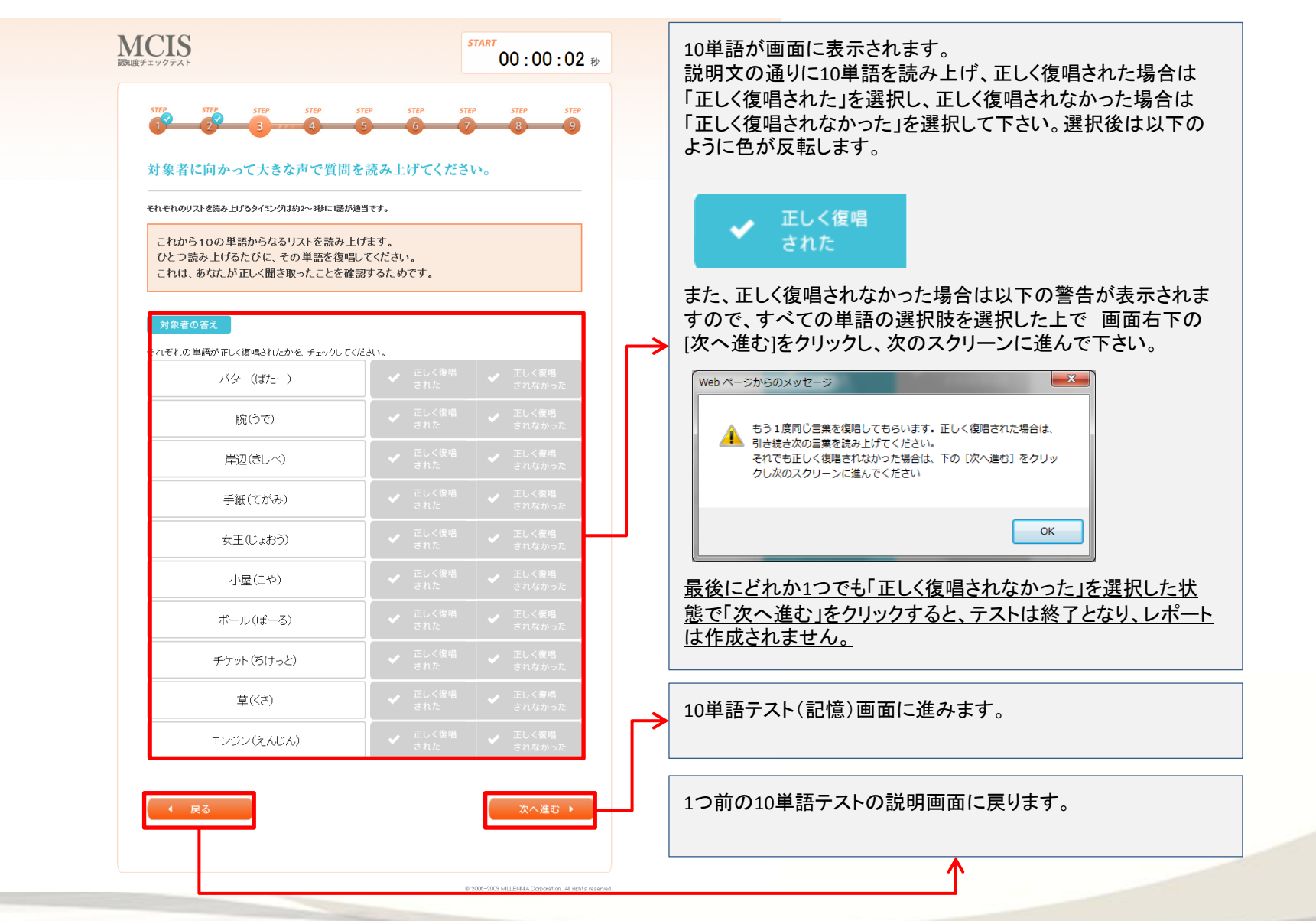

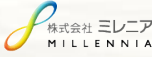

### 1 0 単語テスト トライアル( 3 回 繰 り 返 さ れ る ) 復 唱 画 面

黄色いところが台詞になります

MILLENNIA

**1**回目(復唱) ・ありがとうございます。それでは、これから10の単語からなるリストを読み上げます。 ひとつ読み上げるたびに、その単語を復唱して下さい。これは、●●さんが正しく聞き取ったことを確認する為ですのでよろしくお願いいたします。 それでは始めます。 **STEP2** ※聞き損じ、聞き間違いはもう一度確認して、正しければ正解にしてあげましょう。 ※回答が多い場合15単語程度で静止し打ち切ってください。 (**1**回目) ※回答には厳密な時間制限はなく、自然な会話の流れの中で不自然にならない程度にご対応ください。 **1**回目(思い出し) では、できるだけ多く、思い出してください。お答えはひとつずつお願い致します。 **2**回目(復唱) ・ありがとうございます。それでは、もう一度10の単語からなるリストを読み上げます。 ひとつ読み上げるたびに、その単語を復唱して下さい。これは、●●さんが正しく聞き取ったことを確認する為ですのでよろしくお願いいたします。 それでは始めます。 ※聞き損じ、聞き間違いはもう一度確認して、正しければ正解にしてあげましょう。 ※回答が多い場合15単語程度で静止し打ち切ってください。 **STEP2** ※回答には厳密な時間制限はなく、自然な会話の流れの中で不自然にならない程度にご対応ください。 (**2**回目) 注意事項 ・ 2、3回目の説明は、全文読み上げなくても「それではもう1度読み上げます」程度で問題ありません。 **2**回目(思い出し) では、できるだけ多く、思い出してください。お答えはひとつずつお願い致します。 **3**回目(復唱) ・ありがとうございます。それでは、もう一度10の単語からなるリストを読み上げます。 ひとつ読み上げるたびに、その単語を復唱して下さい。これは、●●さんが正しく聞き取ったことを確認する為ですのでよろしくお願いいたします。 それでは始めます。 ※聞き損じ、聞き間違いはもう一度確認して、正しければ正解にしてあげましょう。 ※回答多い場合回答が多い場合15単語程度で静止し打ち切ってください。 ※回答には厳密な時間制限はなく、自然な会話の流れの中で不自然にならない程度にご対応ください。 **STEP2** (**3**回目) 注意事項 ・ 2、3回目の説明は、全文読み上げなくても「それではもう1度読み上げます」程度で問題ありません。 **3**回目(思い出し) では、できるだけ多く、思い出してください。お答えはひとつずつお願い致します。 、<br>\*式会社 **ミレニア** 

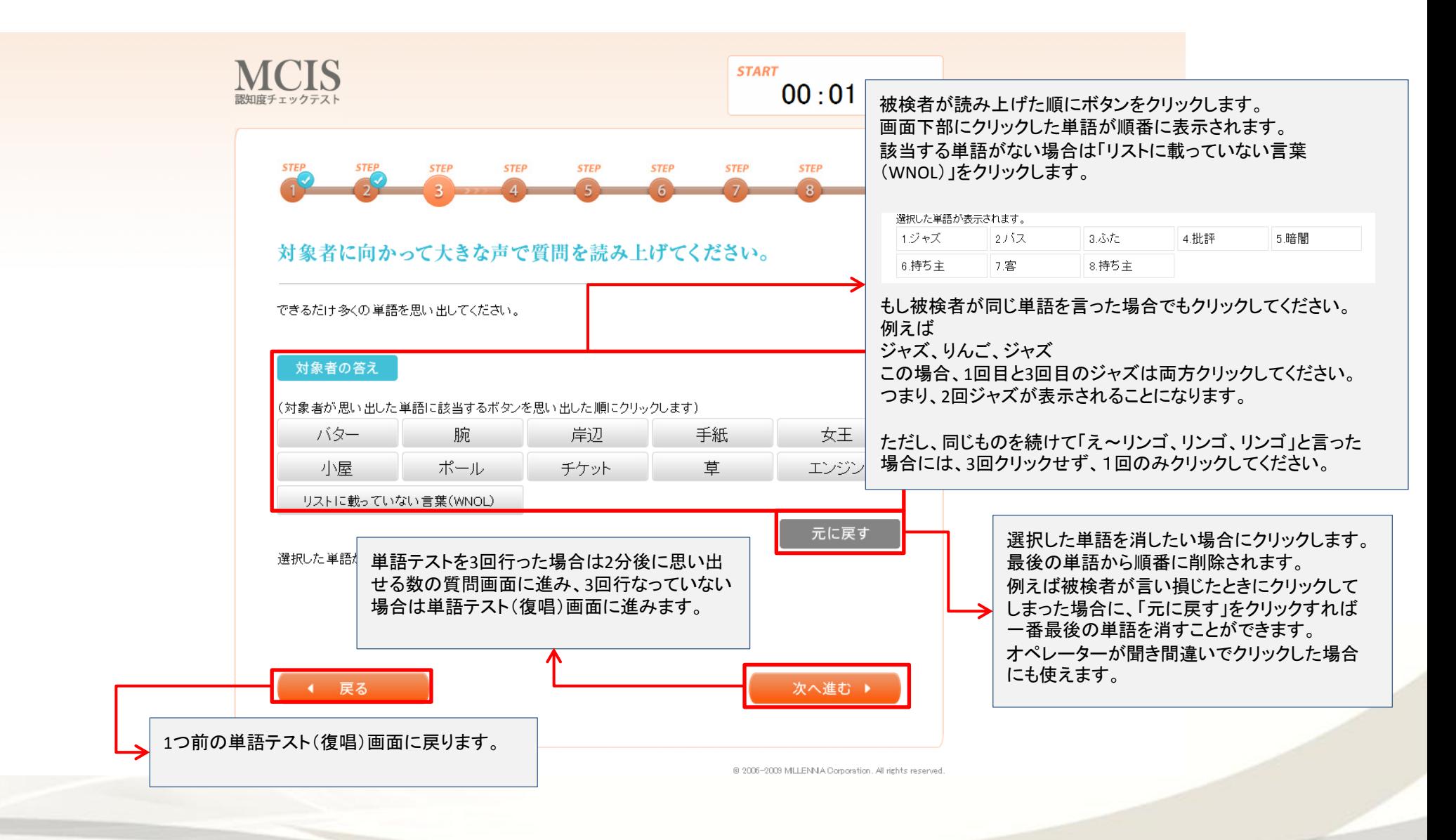

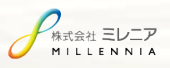

# 1 0 単語テスト トライアル( 3 回繰り返される) 記憶画面

#### → 黄色いところが台詞になります

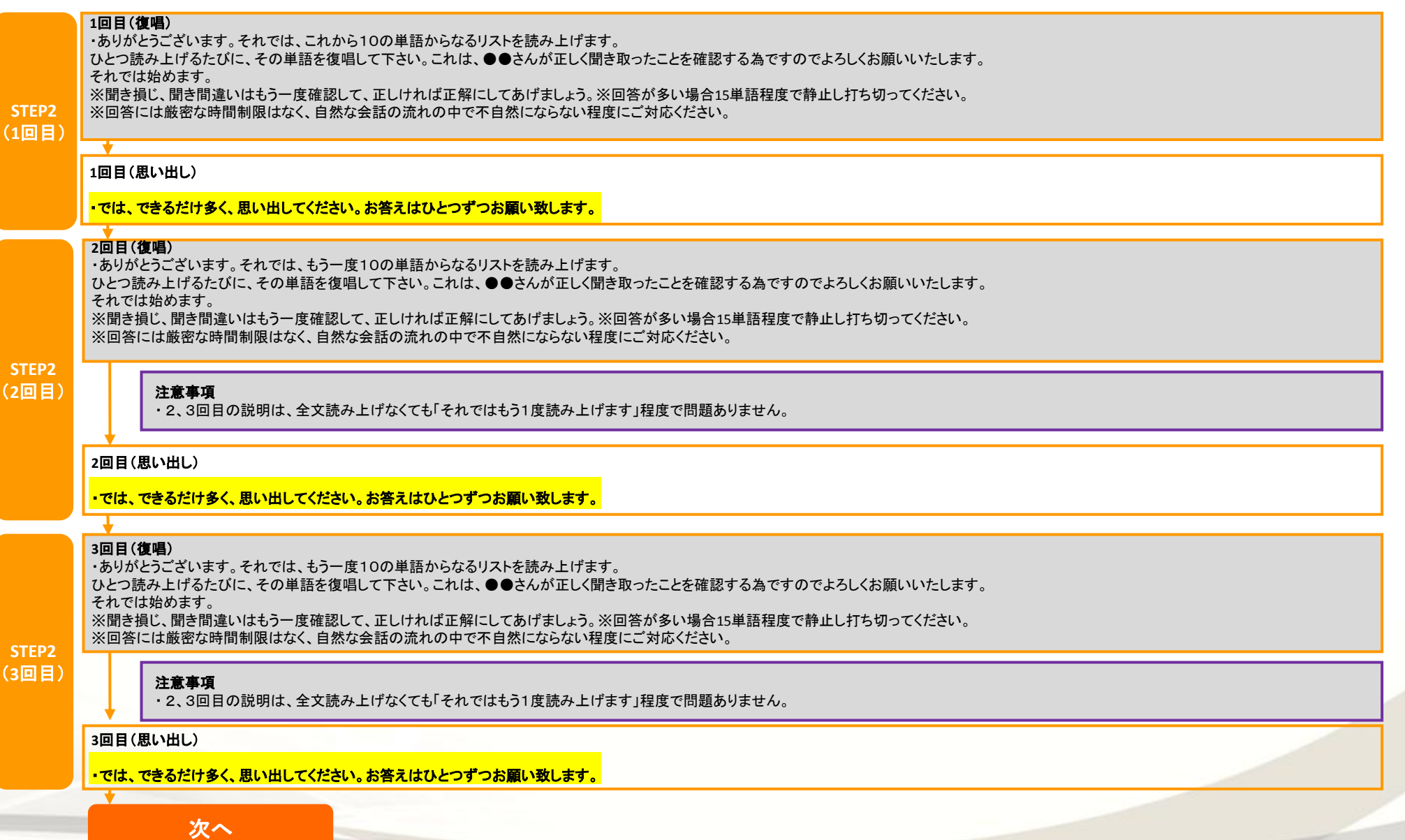

 $\oslash$ 

#### 2分後に思い出せる数の質問画面

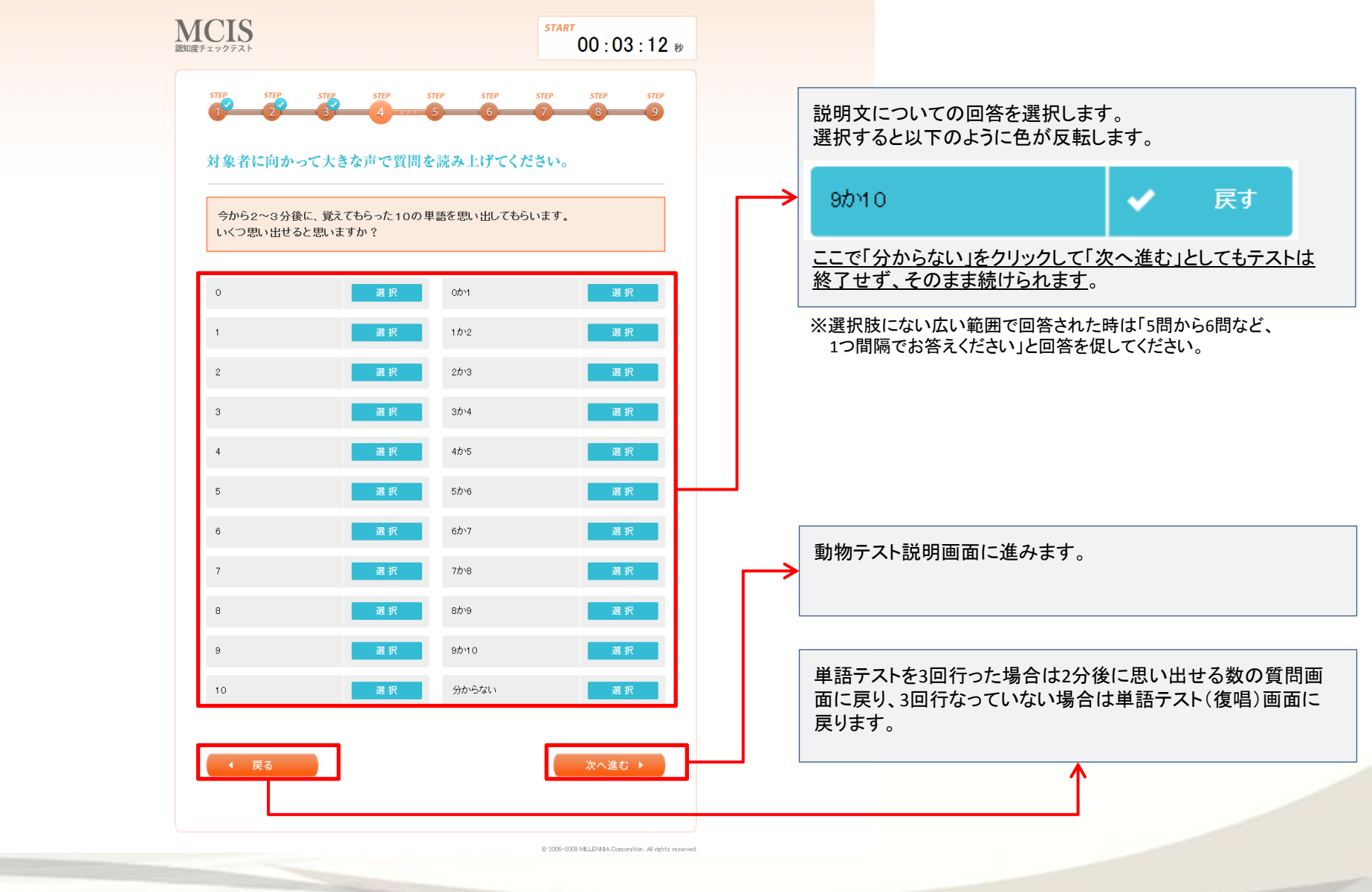

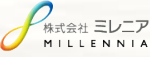

● 2分後に思い出せる数の質問画面

黄色いところが台詞になります

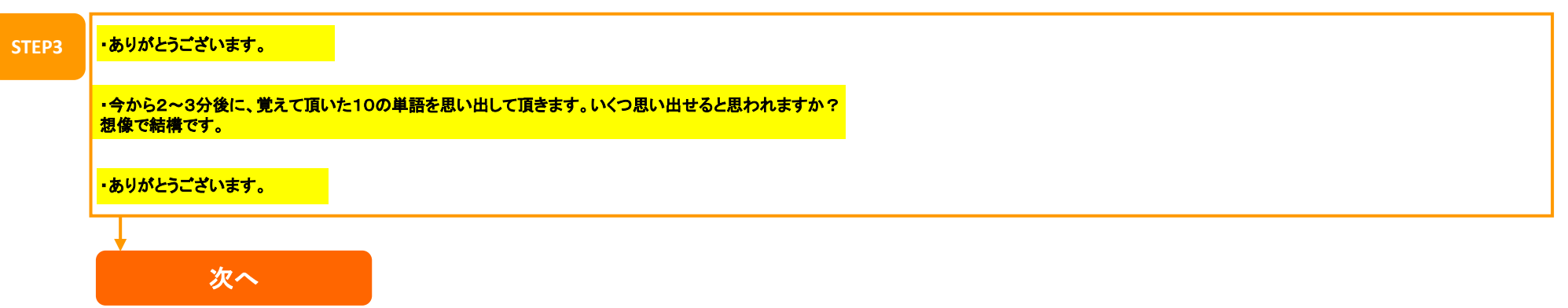

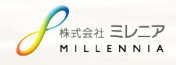

# 動物テスト説明画面

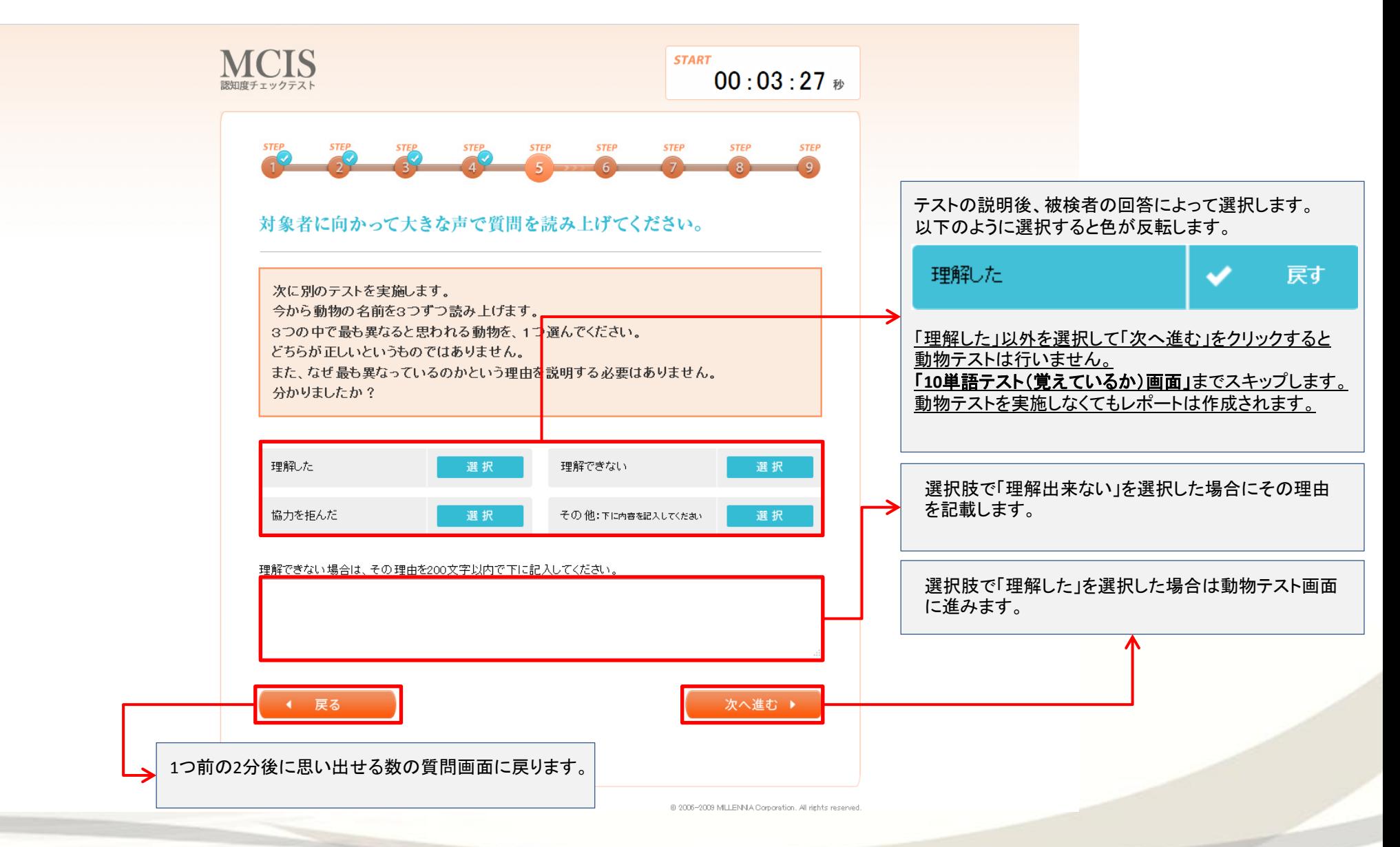

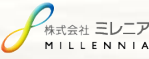

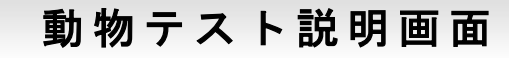

黄色いところが台詞になります

**STEP4**

10)

·2~3分経つまでの間、次に別のテストを実施します。

·今から動物の名前を3つずつ読み上げます。3つの中で最も異なると思われる動物を、1つ選んでください。

・どちらが正しいというものではございません。また、なぜ最も異なっているのかという理由を説明する必要はございません。

・ご理解頂けましたでしょうか?

#### 注意事項

・ ここで「理解した」以外を選択して「次へ進む」とした場合でもテストは終了せず継続し、10単語テスト(覚えているか)に続きます。 このとき動物テストは行われず「単語テスト(覚えているか)画面」までスキップします。 この場合でもレポートは作成されます。

動物テストをしないと結果が悪くなるか?といった質問は受け流して答えないようにお願いします。

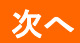

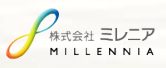

# 動 物 テ ス ト 画 面

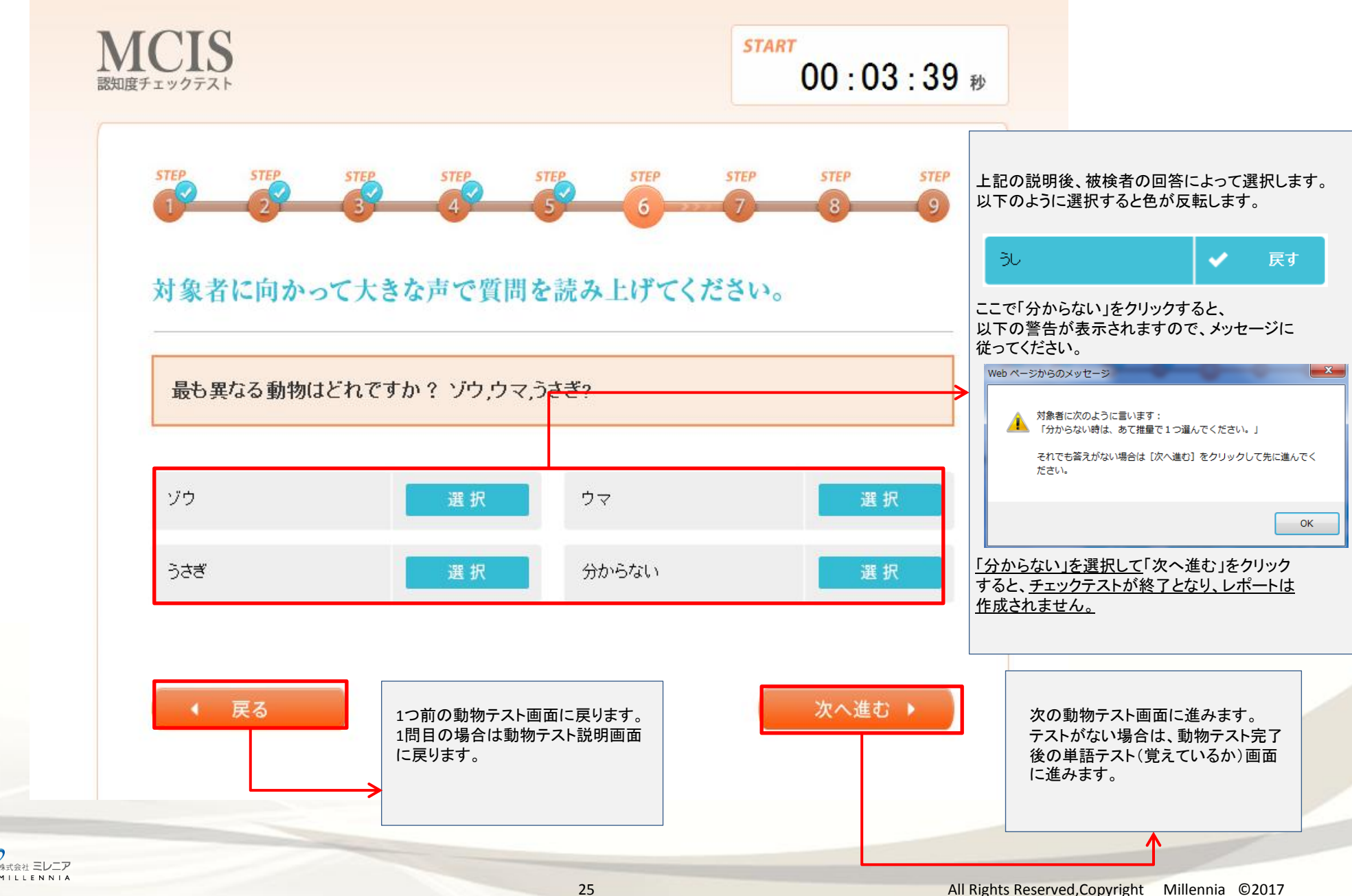

動物テスト画面

黄色いところが台詞になります

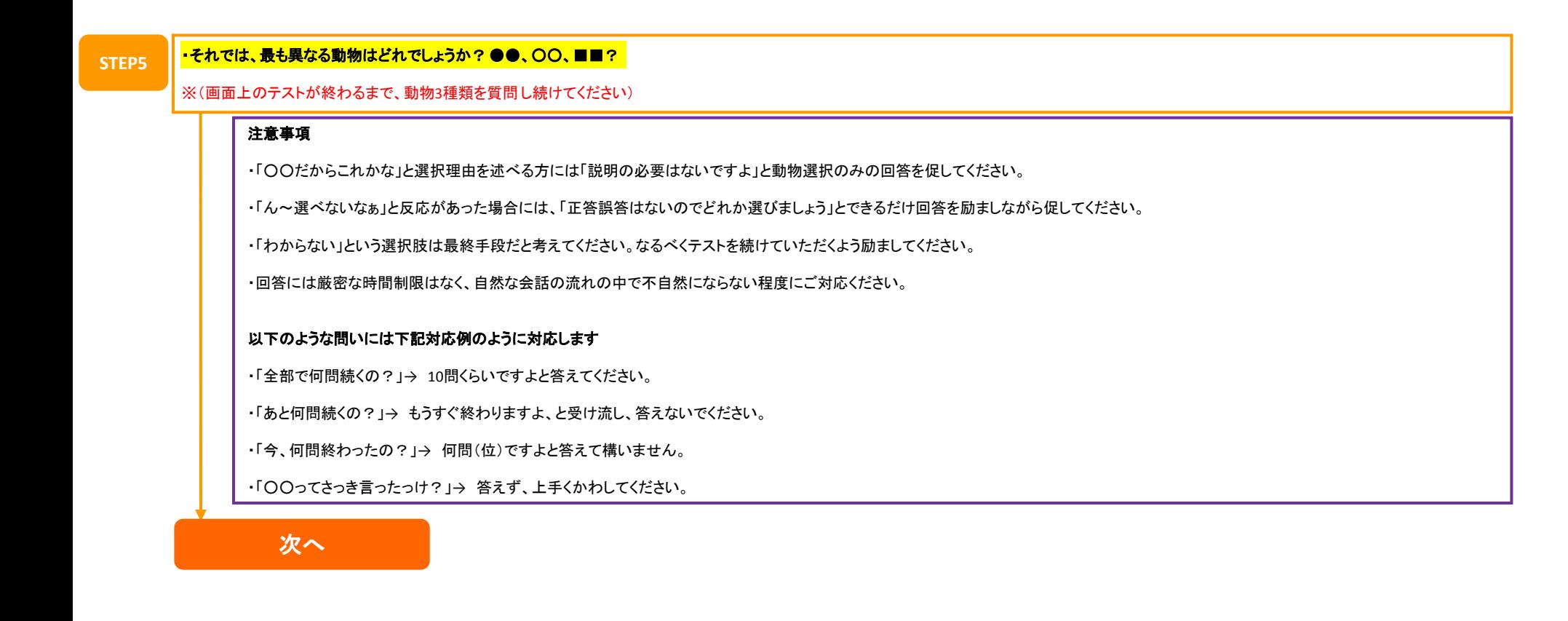

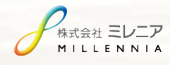

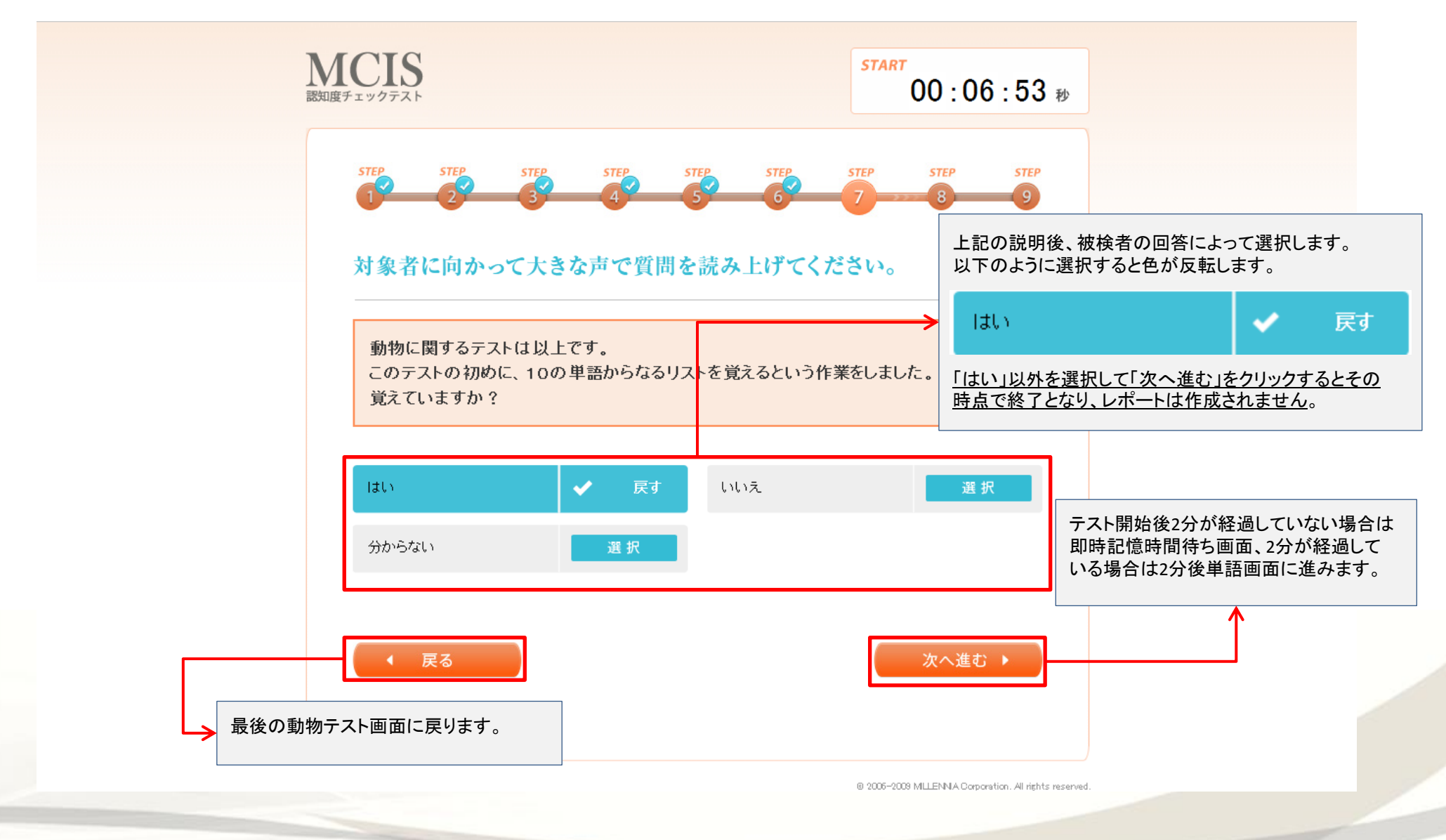

黄色いところが台詞になります

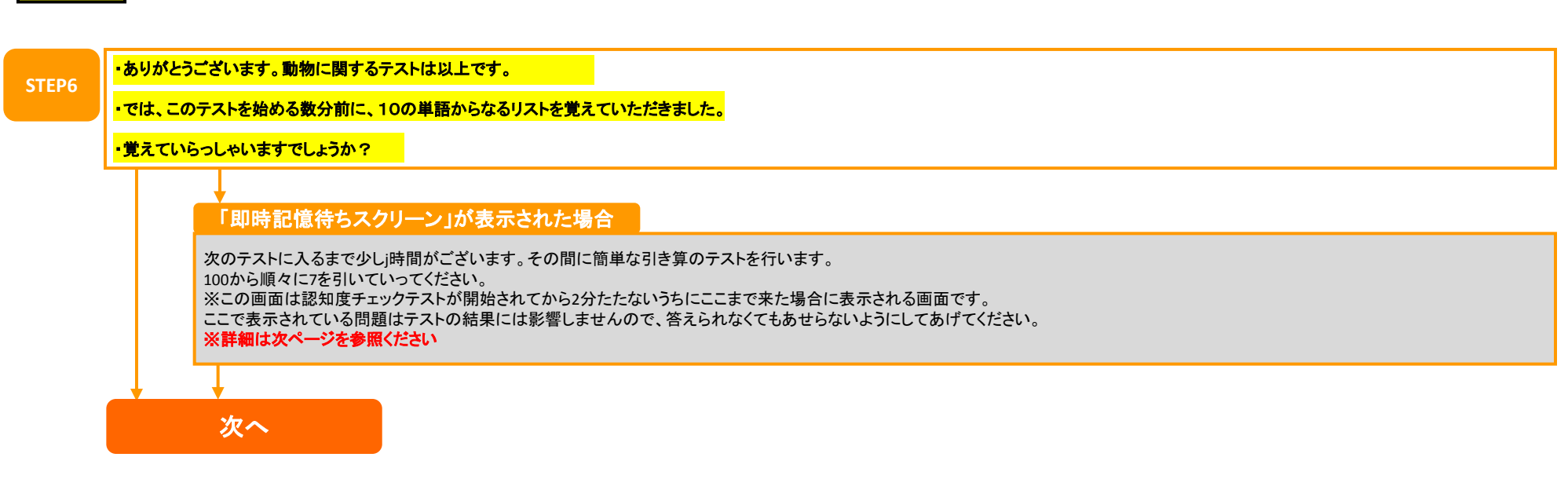

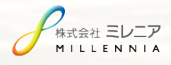

#### 即 時 記 憶 時 間 待 ち 画 面 ※ こ の 画 面 は テ ス ト 開 始 か ら 2 分 た っ て い な い 場 合 に だ け 表 示 さ れ ま す 。 表 示 さ れ な く て も 全 く 問 題 あ り ま せ ん の で 気 に し な い で く だ さ い 。

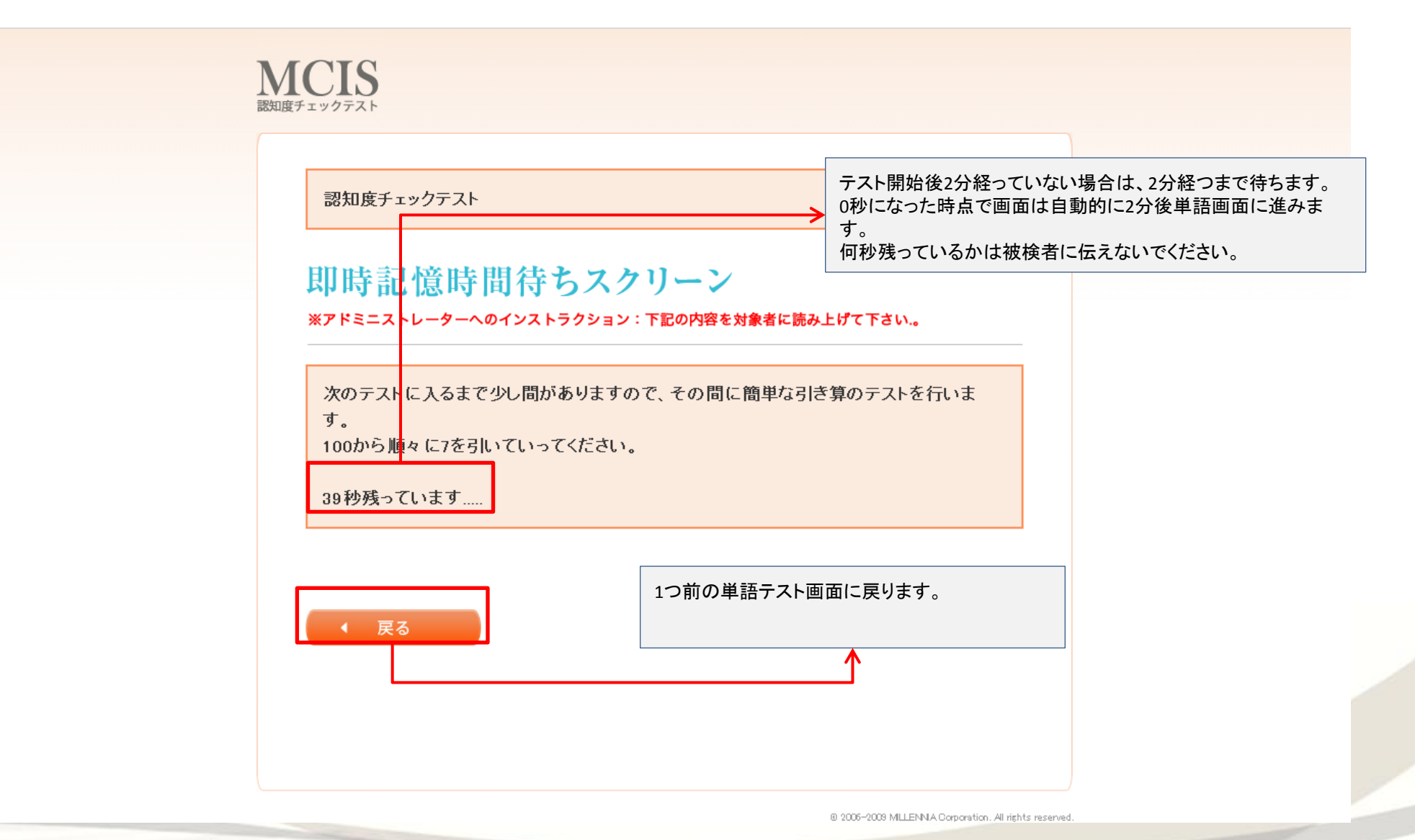

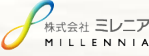

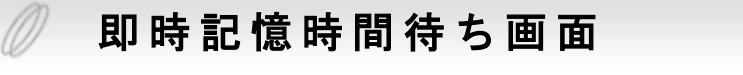

黄色いところが台詞になります

次へ

**STEP6** ありがとうございます。動物に関するテストは以上です。

では、このテストを始める数分前に、10の単語からなるリストを覚えていただきました。 覚えていらっしゃいますでしょうか?

「即時記憶待ちスクリーン」が表示された場合

・次のテストに入るまで少し時間があります。その間に簡単な引き算のテストを行います。

・**100**から順々に**7**を引いていってください。

※この画面はあたまの健康チェックが開始されてから**2**分経たないうちにここまで来た場合に表示される画面です。 ここで表示されている問題はテストの結果には影響しませんので、答えられなくても心配する必要は有りません。

※また、残りの秒数は被検者に伝えないでください。

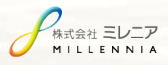

 $\emptyset$ 

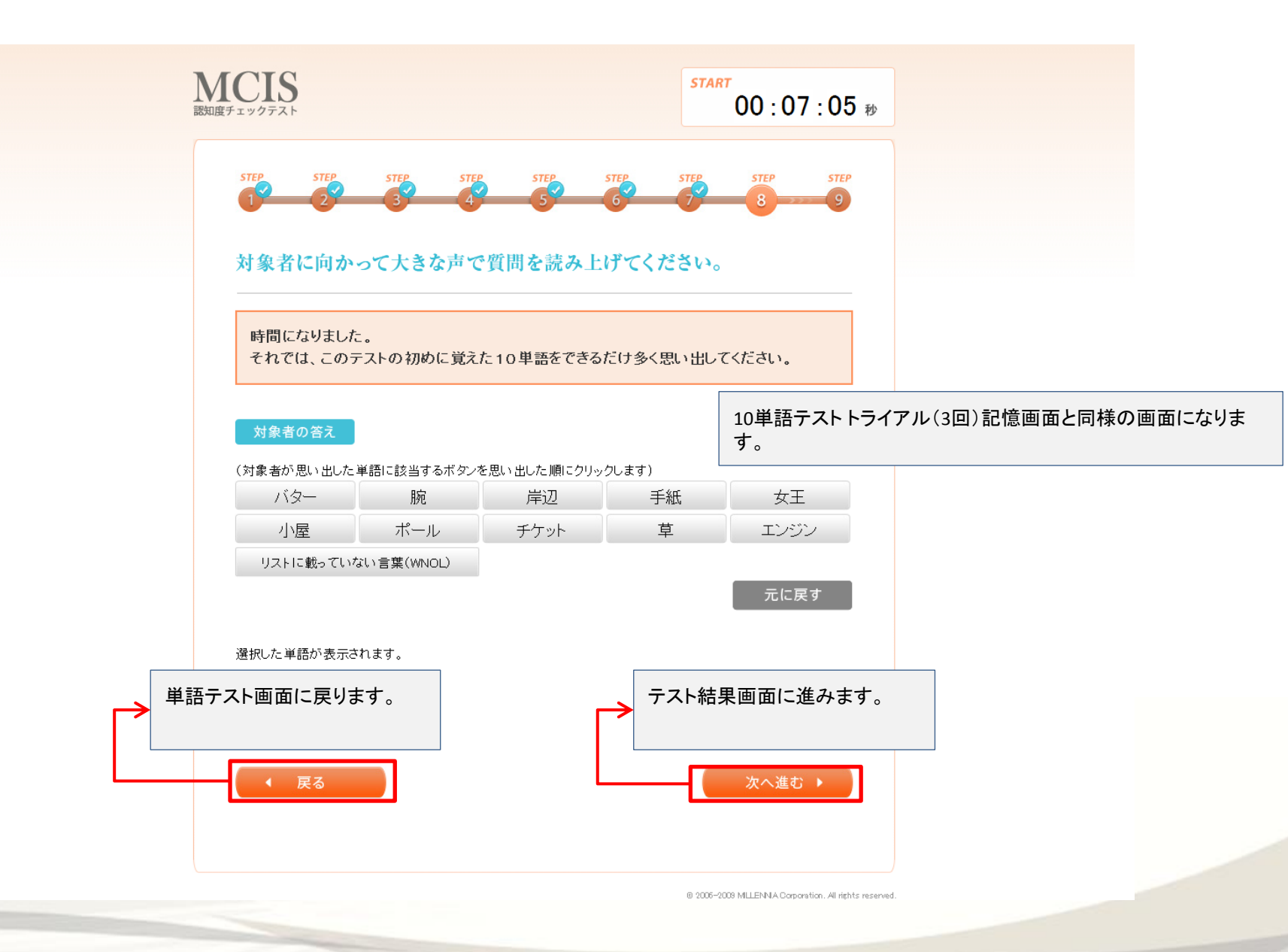

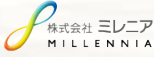

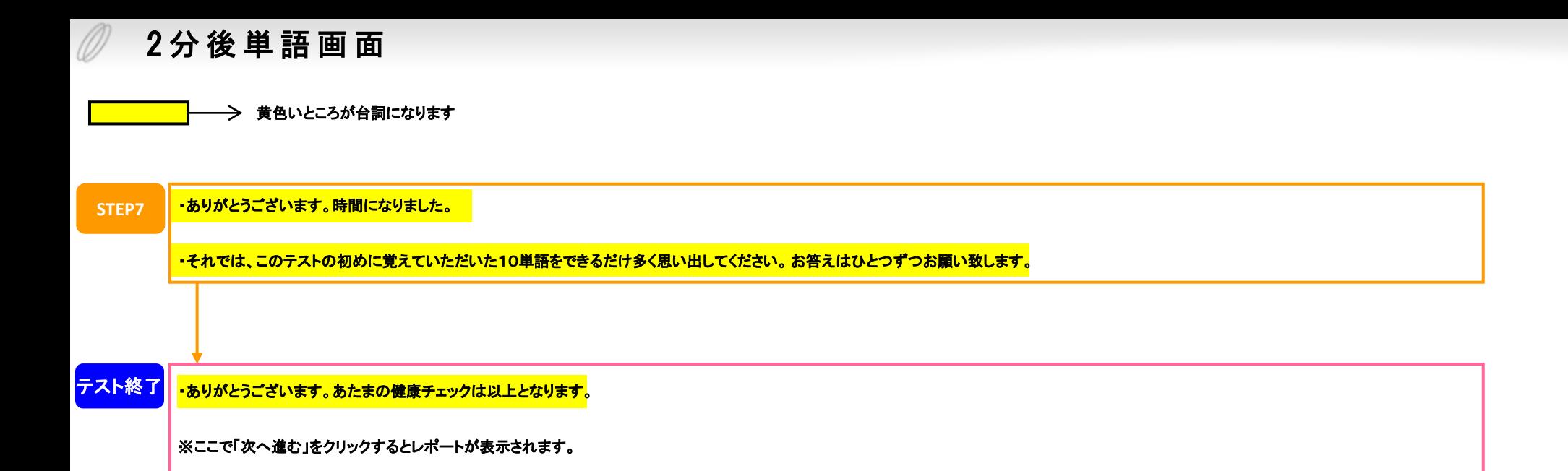

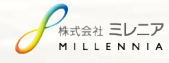

#### テスト結果画面

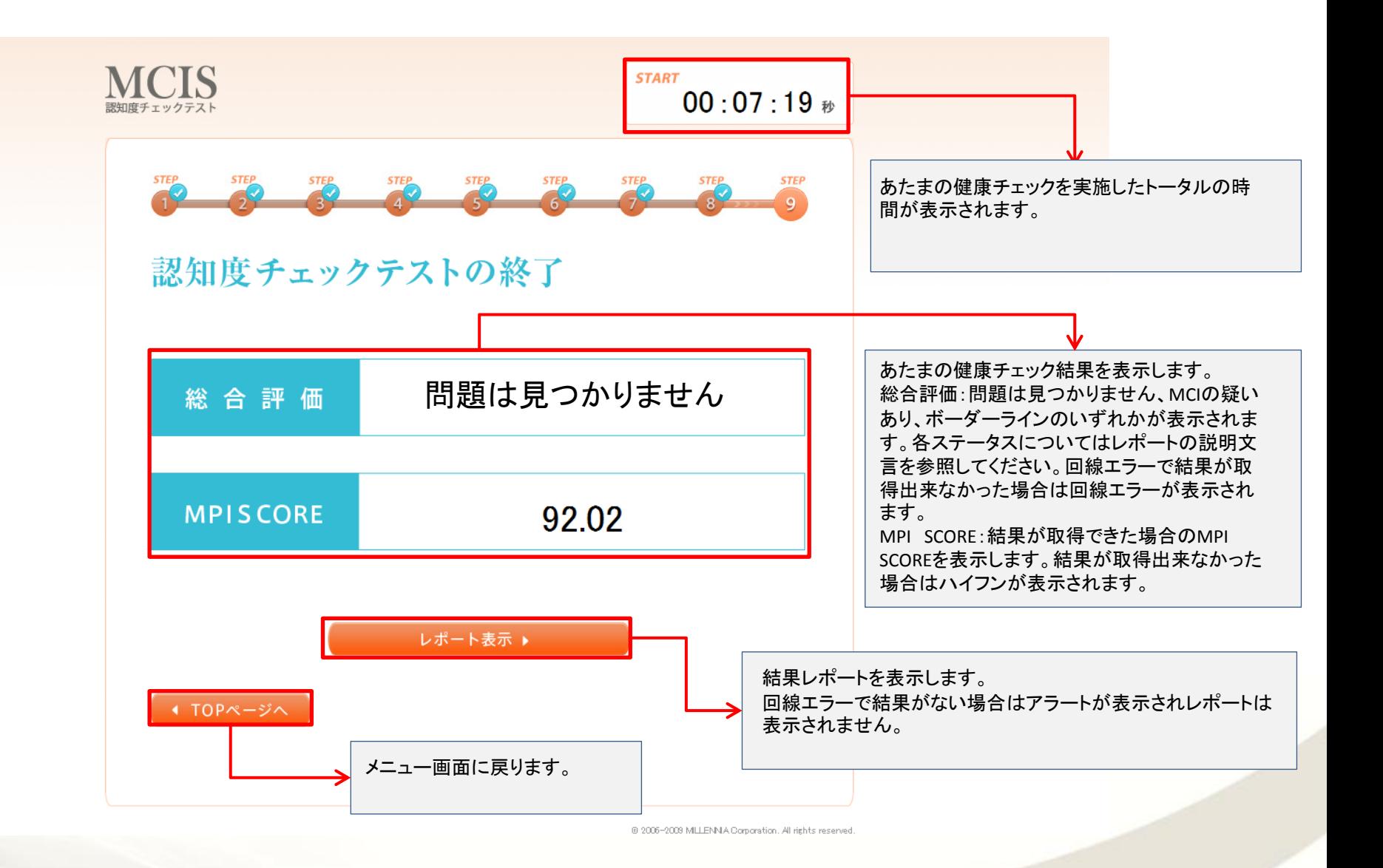

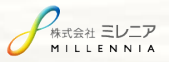

#### $\nu$  ポート画面 $\textcircled{1}$  (問題なし)

#### **1**回目の場合 **2**回目の場合

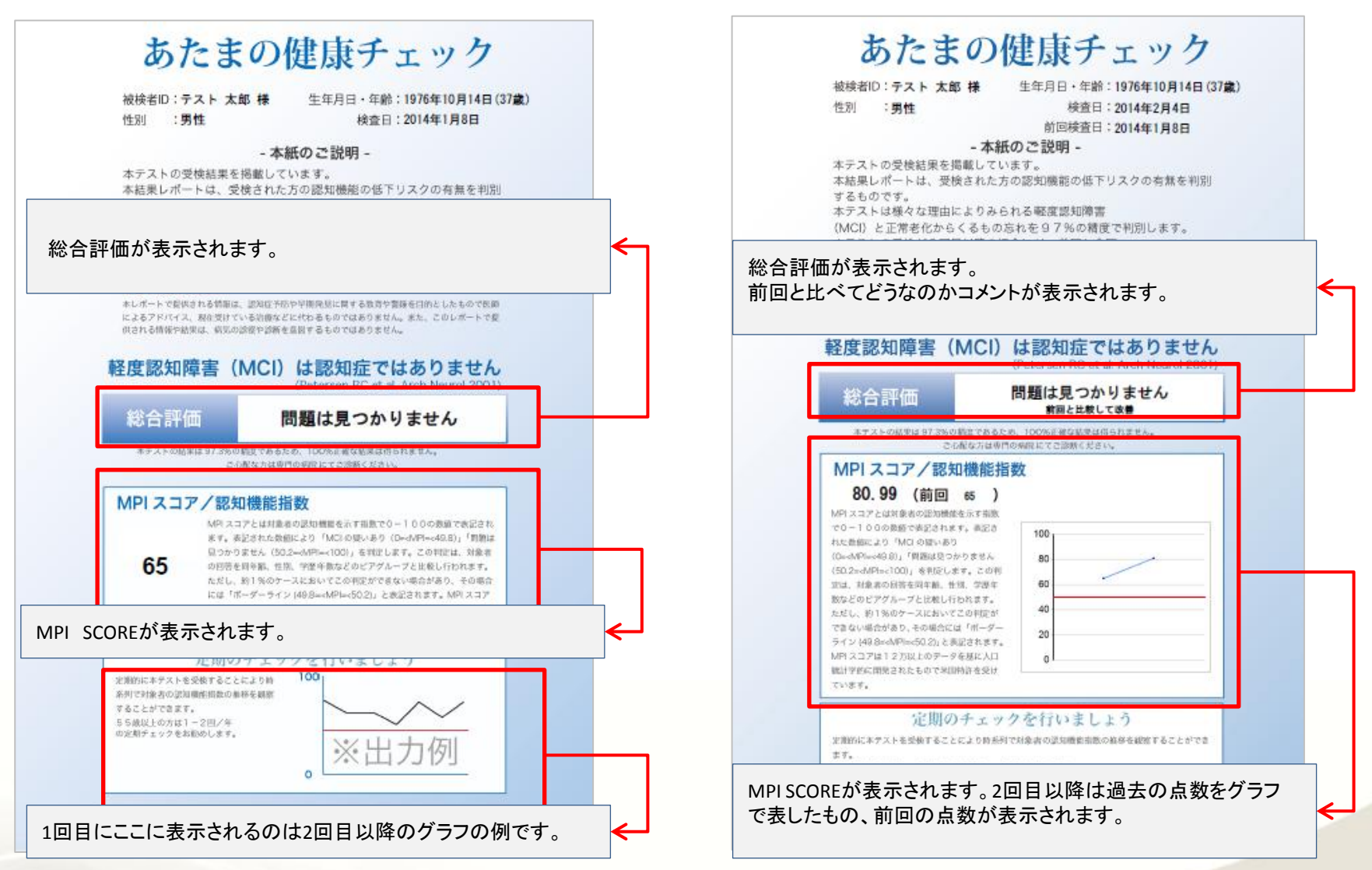

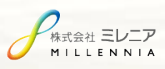

#### レポート画面2 (MCIの疑いあり)

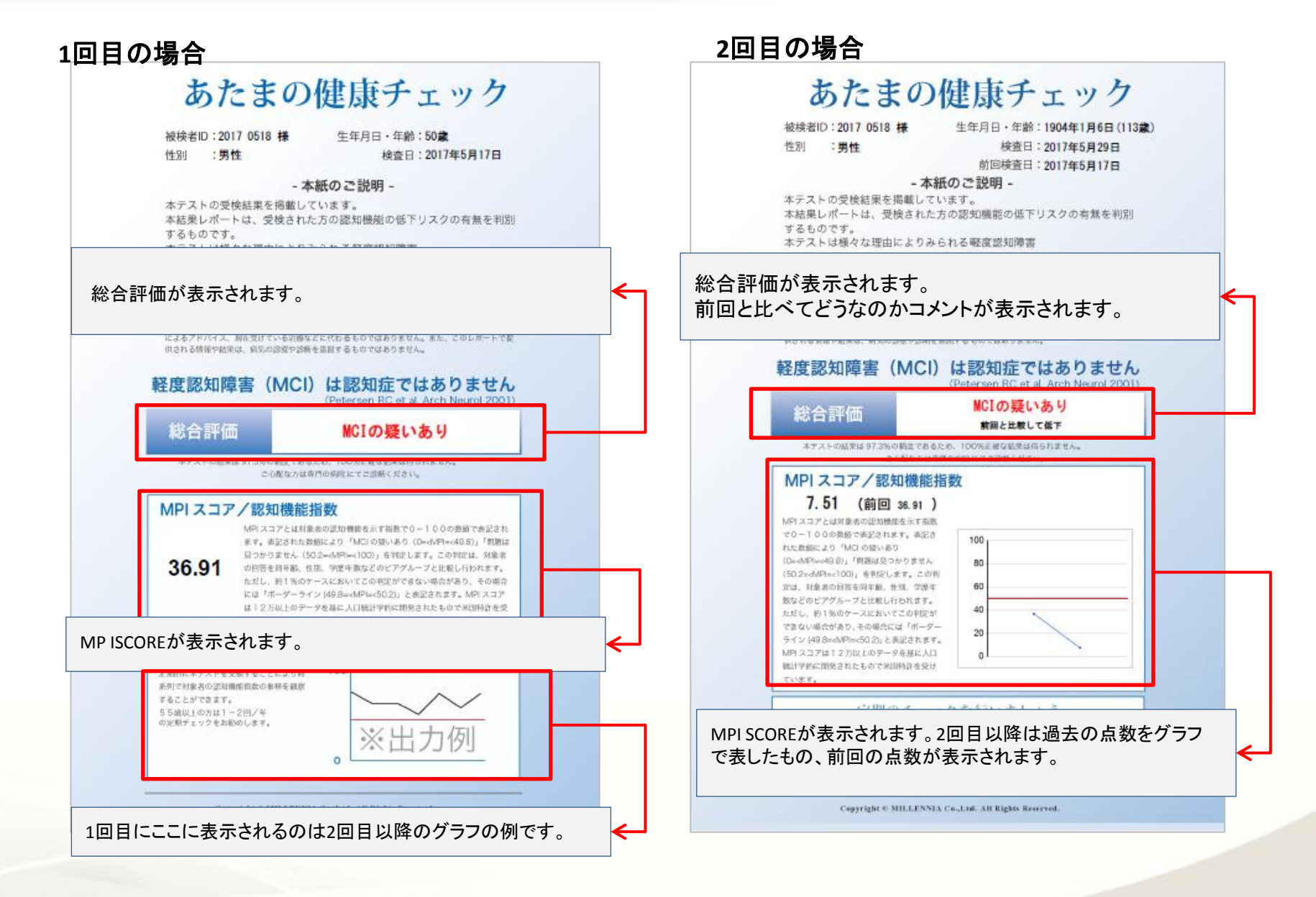

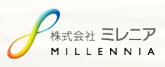

## レポート画面3 (2枚目の表示)

#### あたまの健康チェック

かならず作成されます。テストの結果にはよりません。 固定の表示になります。

#### あたまの健康チェックの特徴

本テストは様々な更因からくる認知権能の低下と正常老化現象からくるもの思れとを、高い構度\* で判定します。

本テストは認知機能の一般的な評価を提供することをな的とします。

認知機能に関与し得る病状または病気を診断する。必必しは、治療することを目的としたもので はありません。

"XM: PNAS 2006, 102(13): 4919-24.

#### 定期的なチェックを

55歳以上の力には6ヶ月に1度、少なくとも1年に1度の近期的な本テスト是核をお勧めします。 制設してキテストの受検をしただくことによりMPT(認知機能指数)の推修を組合することができ 調査

また、ご家族に認知症の方がいらっしゃる場合には2~4回ノ年のホテスト受験をお勧めします。

#### 軽度認知障害(MCI)とは

無線な規知機能の低下が認められるが認知症ではなく日々の日常生活では自立した状態とされ ています。

MCKの状態のまま設置した場合であっても、深刻な認知機能低下が起こらないケースもあるとさ れていますが、その後の生活習慣改善などの予防や治療なしに放送された場合、認知症へと進行 するケースも報告されています。

経度な認知障害は、高血圧、ライフスタイル、高コレステロール、糖尿病、療薬といった治療可能な 疾病によるものが60%程度占めるとも言われています。そのため、種尿病や心疾患などと同様に 認知機能紙下に対する予防や治療が早期に行われることが数も重要です。

#### 様々な原因があります

認知機能症下の修理として感覚にアルツハイマーがあげられますがその他にも認知機能低下の 原因となるこく一般的なコンディションは数多くあげられます。 主な認知権能法下の原因と考えられる表因ストレスや不安感、注意欠陥障害、うつ病、甲状腺疾 無や糖尿病、アルコールや化学物質拡充、ビタミンB-12不足、脑ならびに脳血管性炎患、医薬品。 请想外售 など。

Caparigin II MSLLENNER Cu, Ltd. All Hights Roservall.

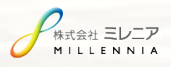

# 被検者情報の更新方法

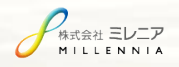

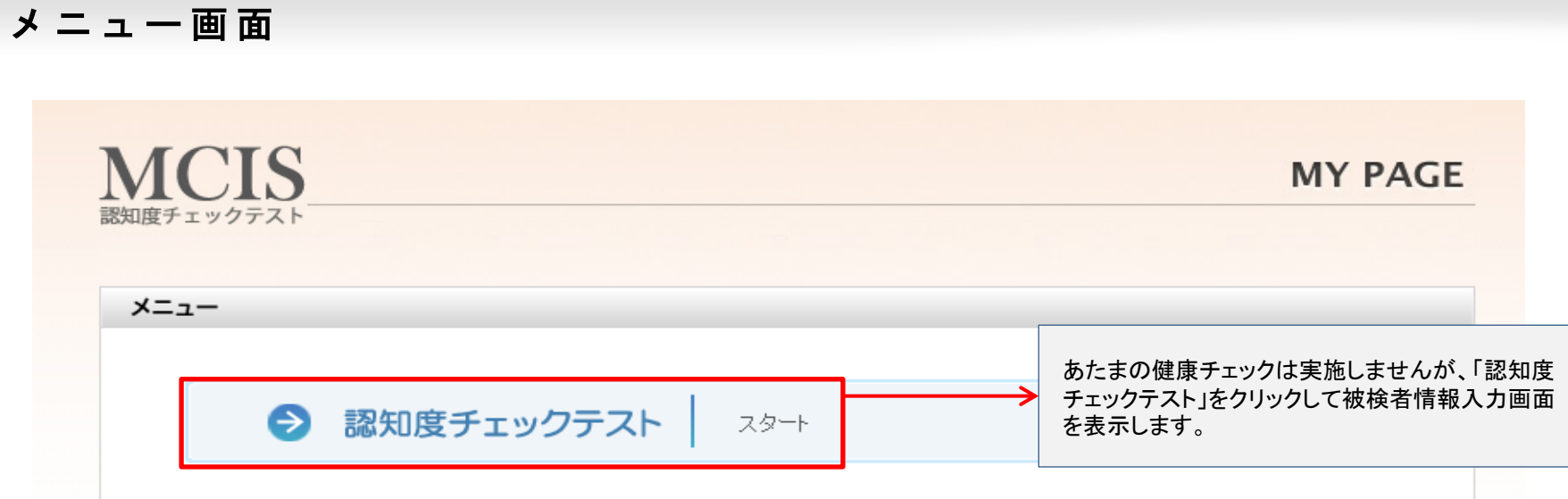

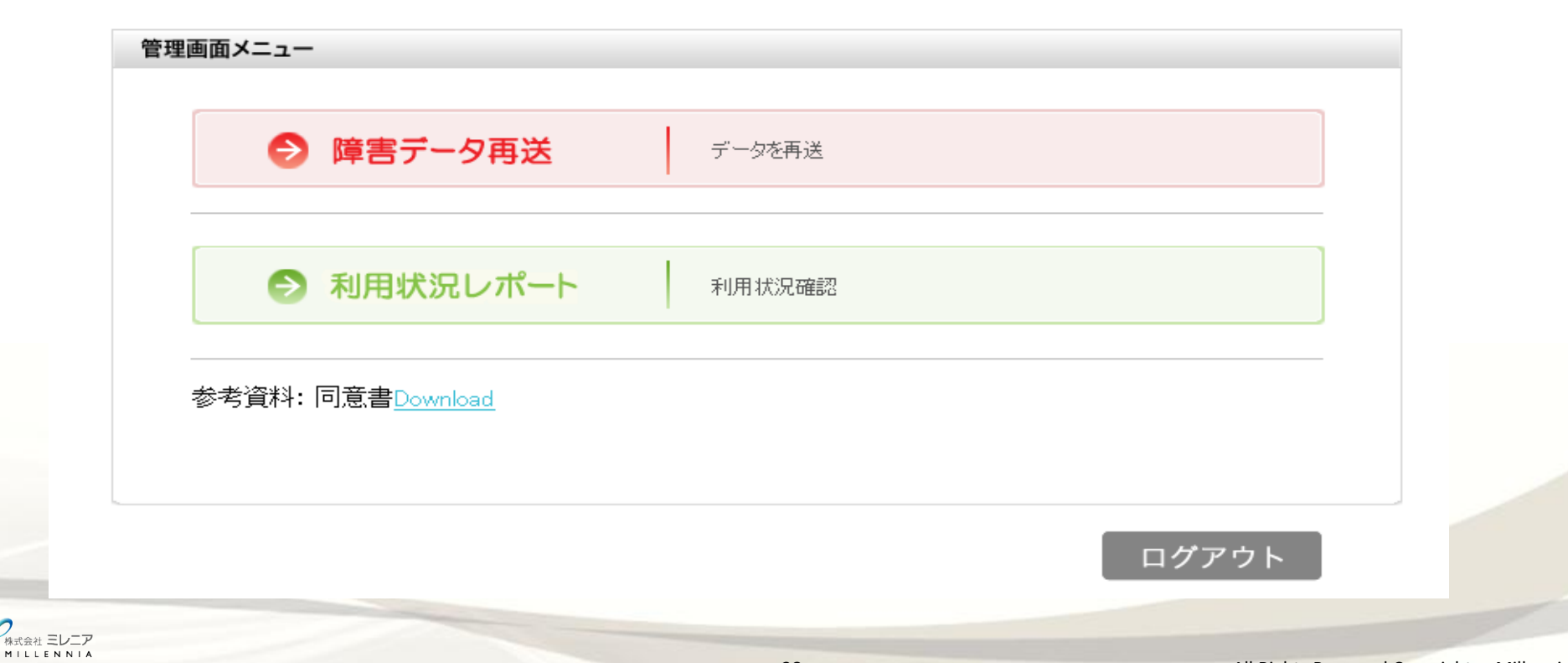

## 被検者情報入力画面①

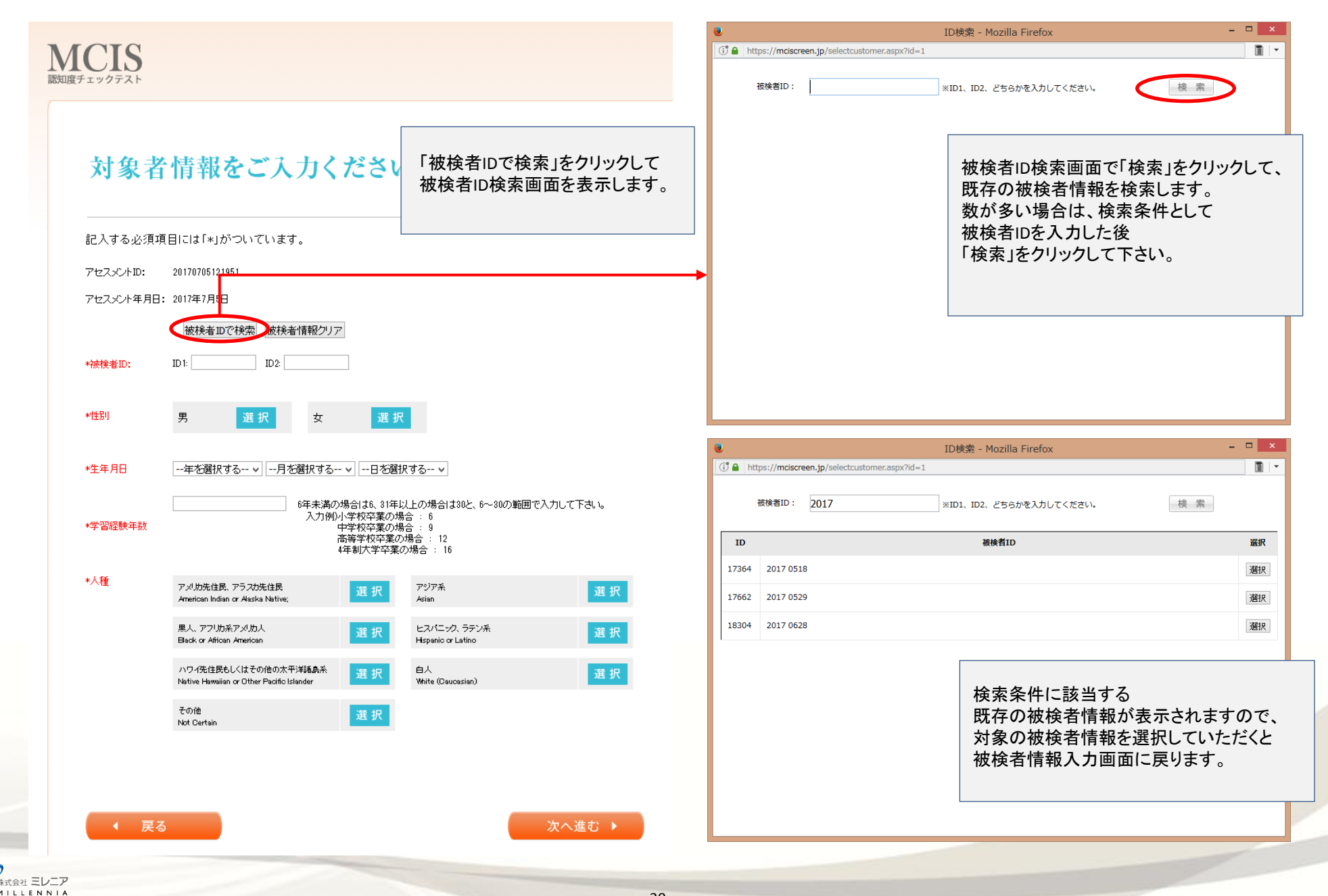

### 被 検 者 情 報 入 力 画 面 ②

 $\emptyset$ 

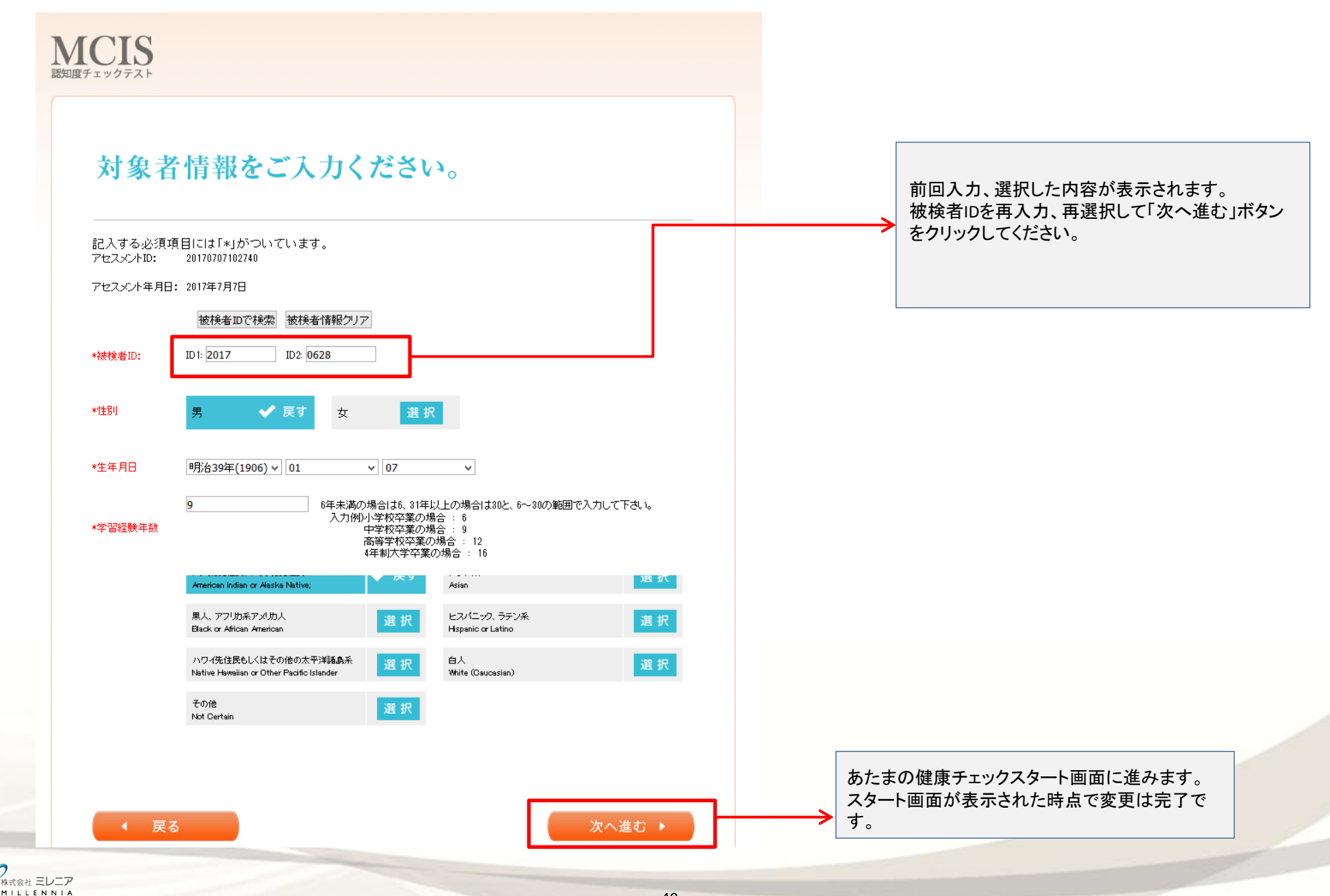

# あたまの健康チェックスタート画面

 $\mathcal{Q}$ 

ノ<br>株式会社 三レニア<br>MILLENNIA

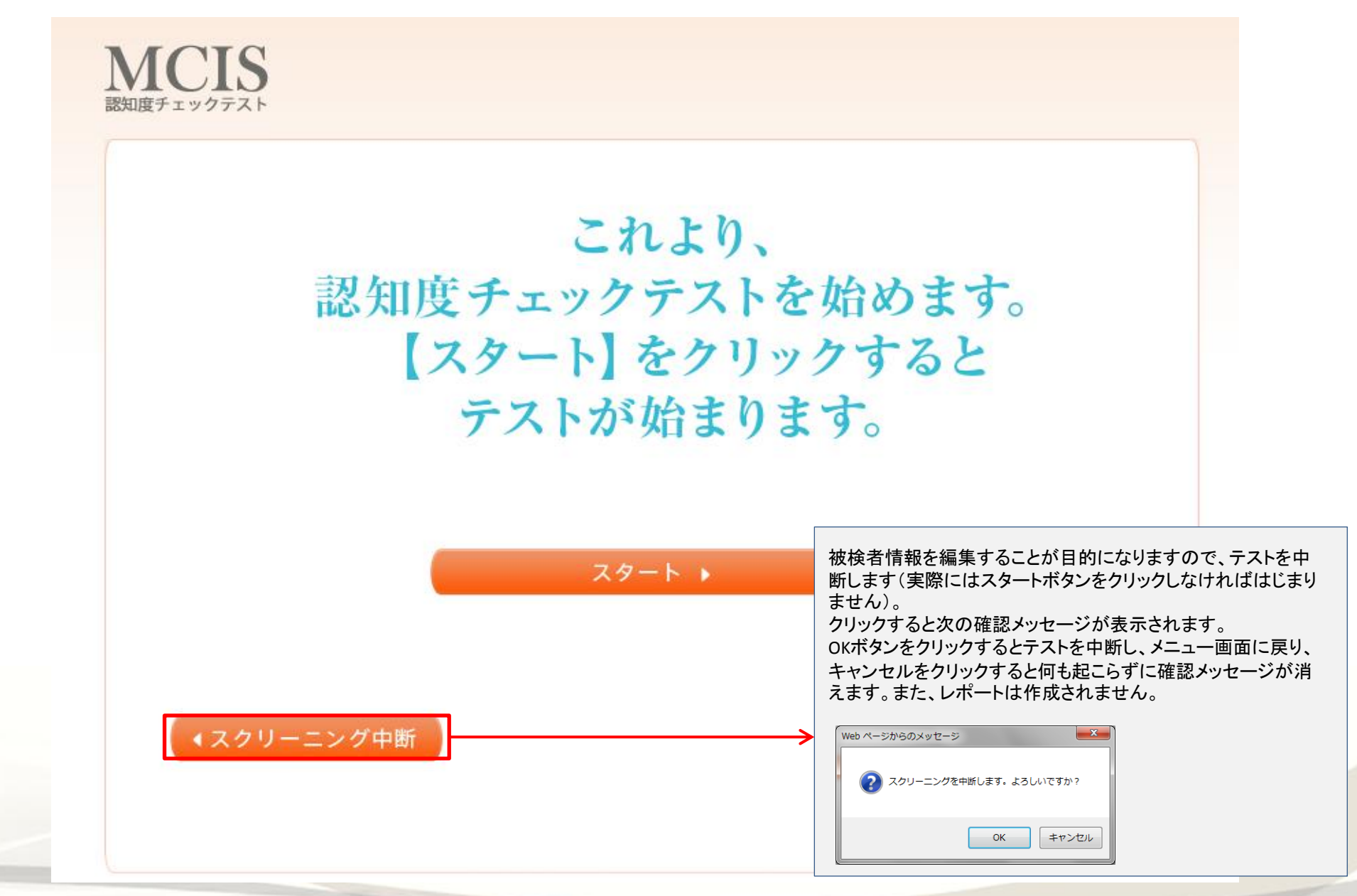

# ● 別表1 FASTによるアルツハイマー型認知症の重症度のアセスメント

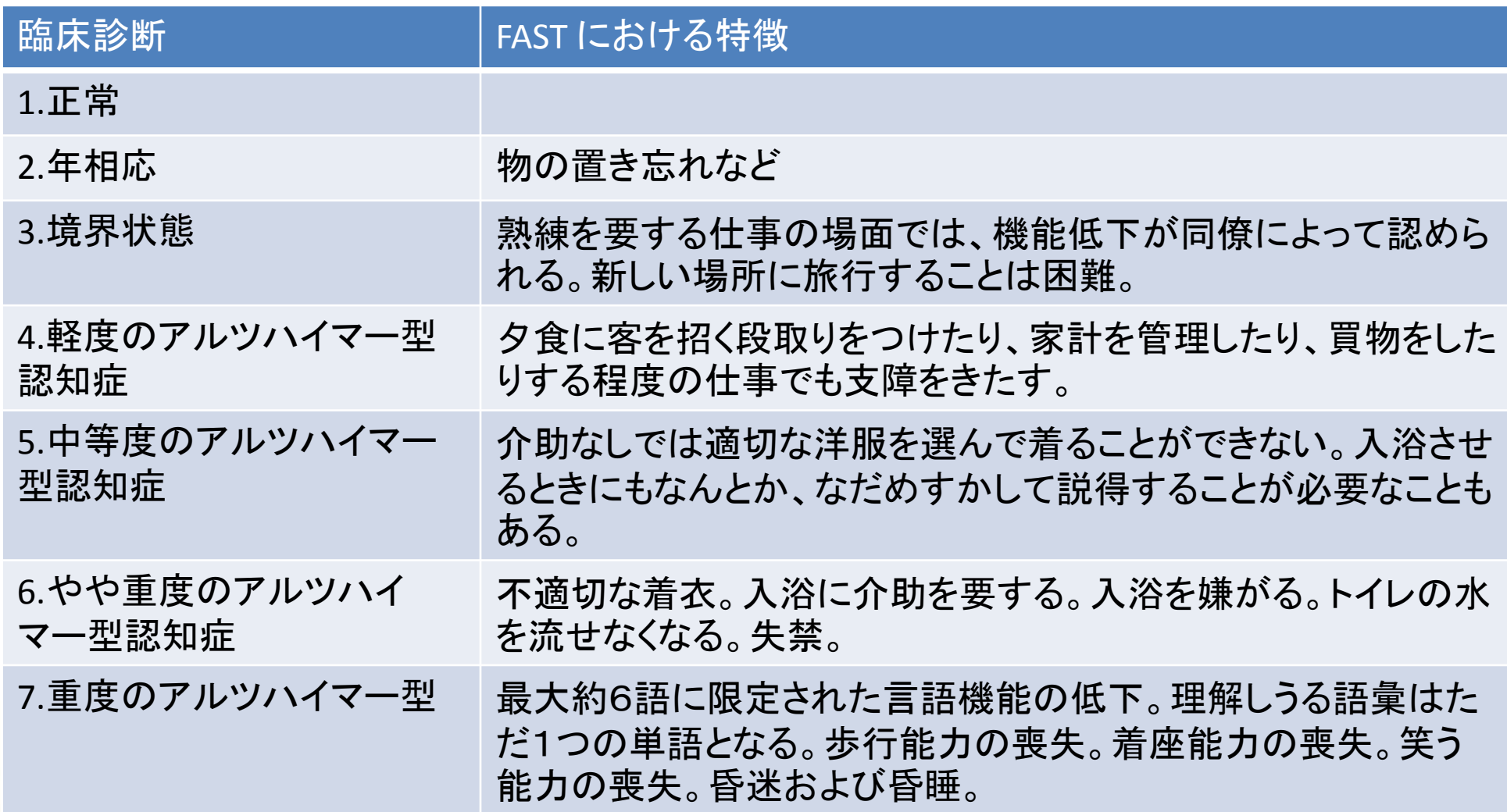

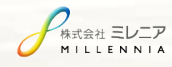

インターネットエクスプローラーをご利用しており一部機能が利用できない場合

#### ブラウザでの互換表示設定をおこなってください。  $\mathcal{Q}$  -  $\triangle$  d  $\triangle$  MILLENNIA Corporation...  $\times$ 命众尊  $\mathbf{x}$ 互換表示設定 印刷(P) ファイル(F) <mark>)</mark><br>→ <sub>浦加</sub> - ☆ ブックマーク - <sub>ポップアッ</sub>プ ブ... -互換表示設定の変更 **KA** 拡大(Z) (100%) セーフティ(S) 追加する Web サイト(D): スタート メニューにサイトを追加(M) mciscreen.jp/ 追加(A) | ダウンロードの表示(N)  $Ctrl + J$ アドオンの管理(M) 互換表示に追加した Web サイト(W): F12 開発者ツール(L) mciscreen.jp 削除(R) ピン留めサイト(G) 互換表示設定(B) 会社**ID:** インターネット オプション(0) バージョン情報(A) ユーザー名 バスワード: ■イントラネット サイトを互換表示で表示する(I) ■ Microsoft 互換性リストの使用(U) Internet Explorer のプライバシーに関する声明を読んで詳細を確認する LOG IN !! **閉じる(C)**

①歯車マークをクリック ②互換表示設定をクリック ③追加するWebサイトにmciscreen.jpと入力 ④追加ボタンをクリック ⑤完了

#### 結果レポートが表示されない場合①

# それぞれのブラウザでのポップアップブロックの設定をおこなってください。 **Internet Explorer**をご使用の場合

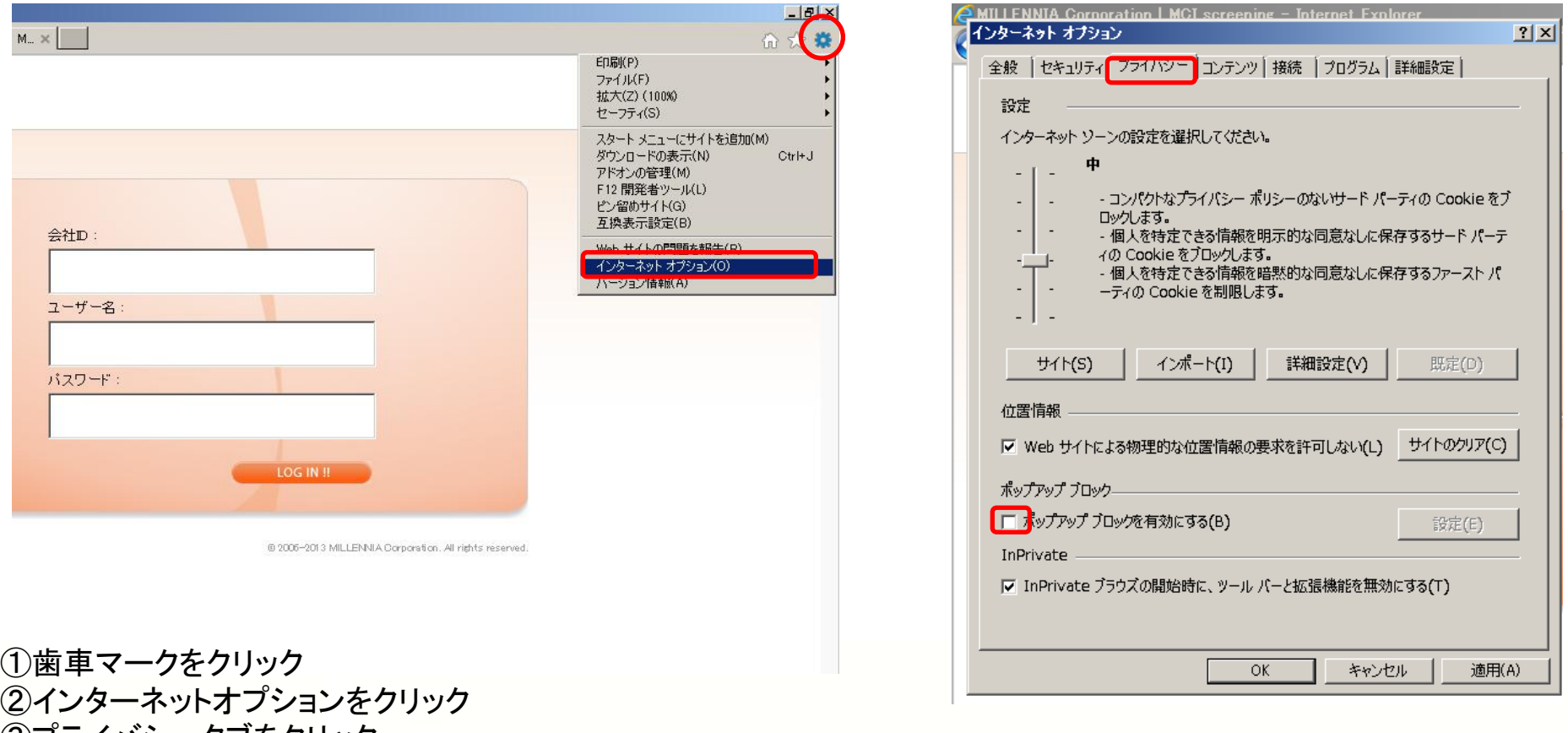

③プライバシータブをクリック ④『ポップアップブロックを有効にする』のチェックボックスをクリックしてチェックを外す ⑤再ログイン ⑥完了です

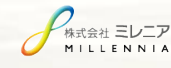

 $\emptyset$ 

結果 レポートが表示されない場合 ②

Fire Foxをご使用の場合

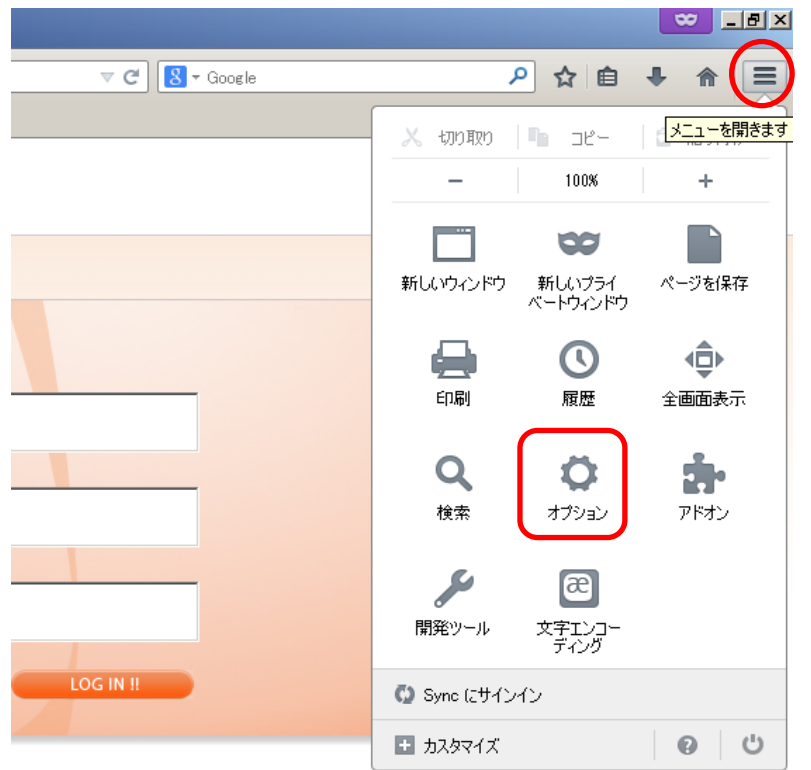

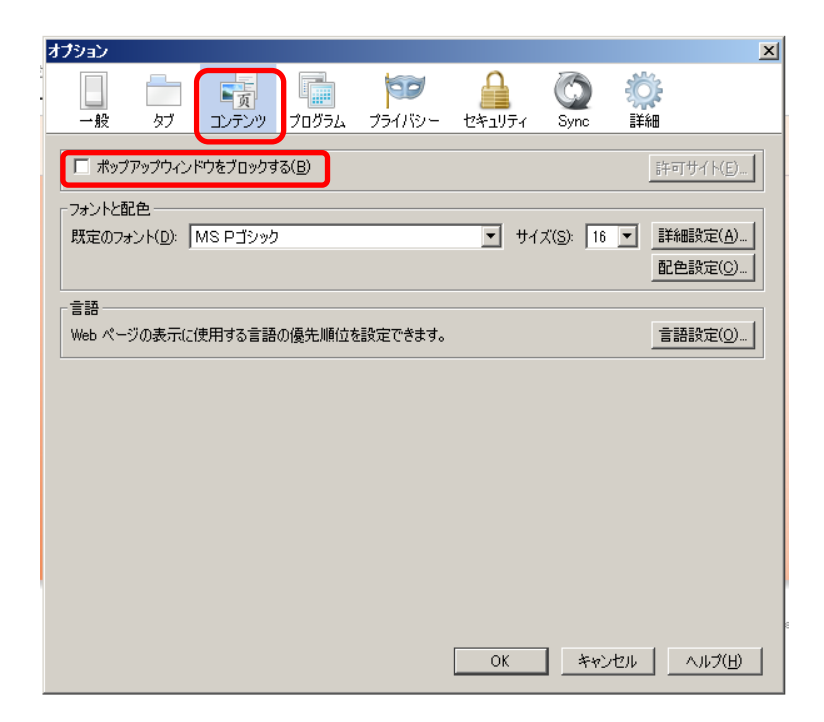

@ 2006-2013 MILLENNIA Corporation. All rights reserved.

①メニューマークをクリック ②オプションをクリック ③コンテンツタブをクリック ④『ポップアップウィンドウをブロックする』のチェックボックスのチェックを外し「OK」をクリック ⑤Fire Foxを一旦終了させ、再度起動し、あたまの健康チェックに再ログイン ⑥完了

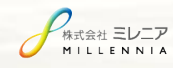

# i-padをご使用の場合 結果レポートが表示されない場合3

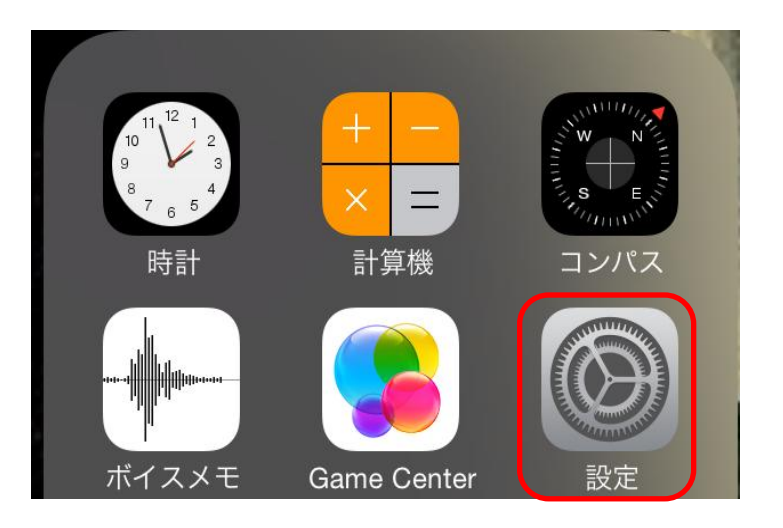

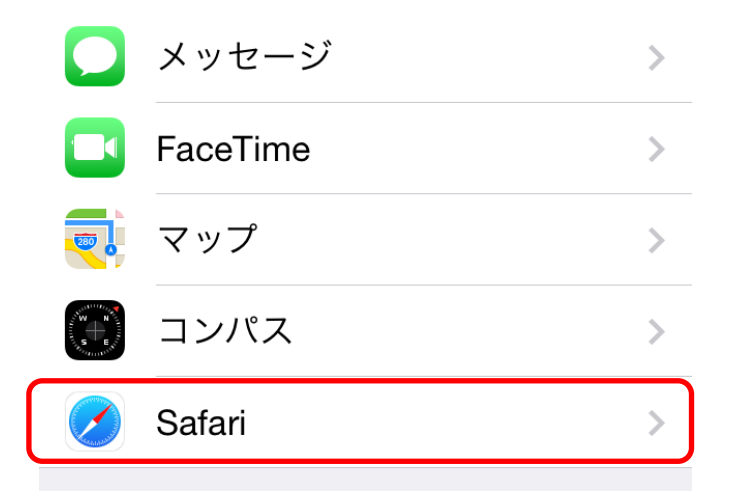

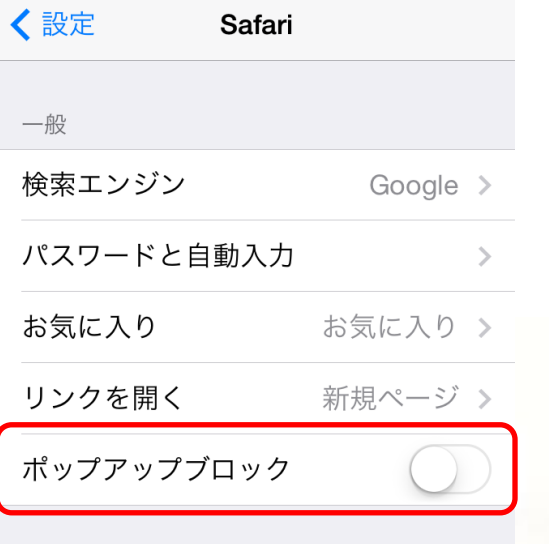

①設定をクリック ②Safariをクリック ③ポップアップブロックを無効にする (チェックを左に移動する) ④再ログイン ⑤完了

プライバシーとセキュリティ

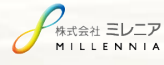

 $\mathscr{O}$ 

#### 結果 レポートが表示されない場合 4

# **Google Chrome**をご使用の場合①

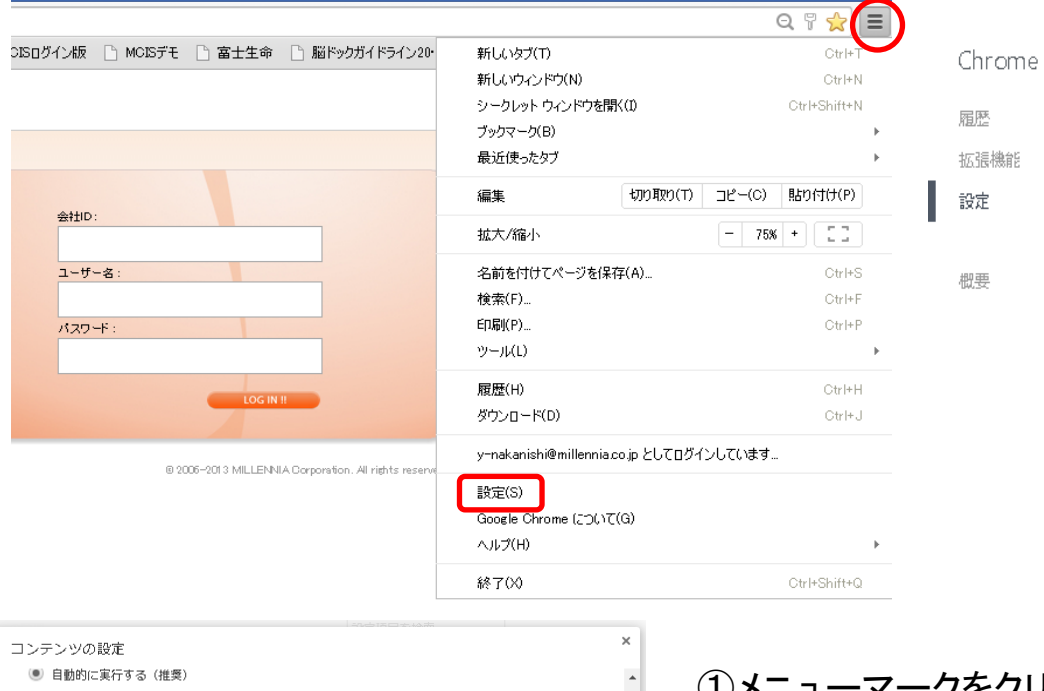

 $\sim$ 

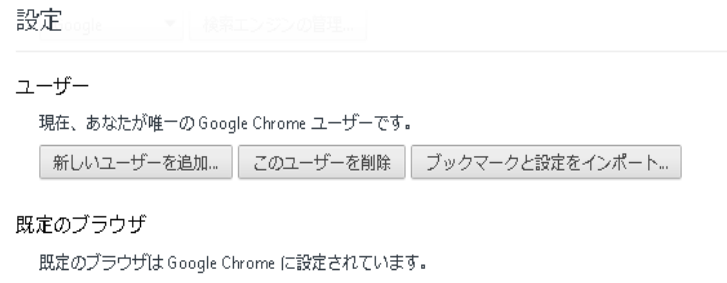

プライバシー

コンテンツの設定... 閲覧履歴データの消去…

Google Chrome は、より快適なブラウジングを提供する目的でウェブ サービスを使用することがありま れらのサービスを無効にすることもできます。詳しく見る

■ ウェブ サービスを使用してナビゲーション エラーの解決を支援する

○ クリックして再生する ○ すべてブロックする 例外の管理... プラグインを個別に無効にする... ポップアップ ● すべてのサイトに対してポップアップ表示を許可する ● すべてのサイトのポップアップ表示を許可しない (推奨) 例外の管理...

#### 現在地

10)

● すべてのサイトに対して自分の物理的な現在地の追跡を許可する

● サイトがあなたの物理的な現在地を追跡しようとしたときに確認する (推奨)

○ すべてのサイトに対して自分の物理的な現在地の追跡を許可しない

#### 例外の管理...

.<br>\*式会社 **三レニア** LLENNIA

①メニューマークをクリック ②設定をクリック ③『プライバシー』コンテンツの設定をクリック ③『ポップアップ』欄 『すべてのサイトに対してポップアップ表示を許可する』 チェックボックスをクリック ④再ログイン ⑤完了

 $\frac{1}{15}$ 

# 結 果 レ ポ ー ト が 表 示 さ れ な い 場 合 ⑤ - 1 **Google Chrome**をご使用の場合②

#### ①『Google Chromeの設定』ボタンをクリック

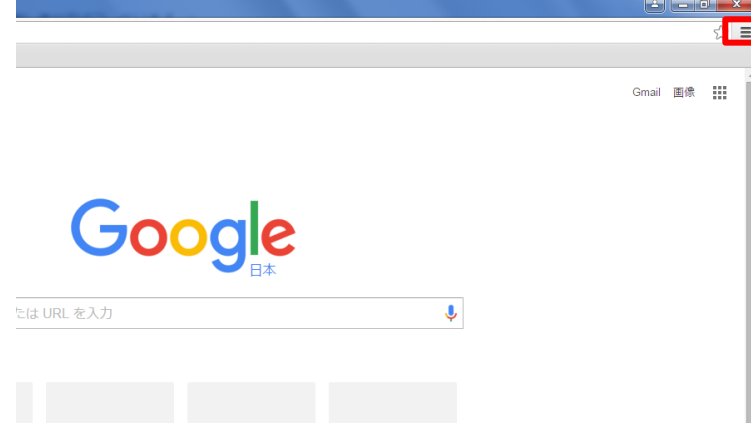

#### ②『設定』をクリック

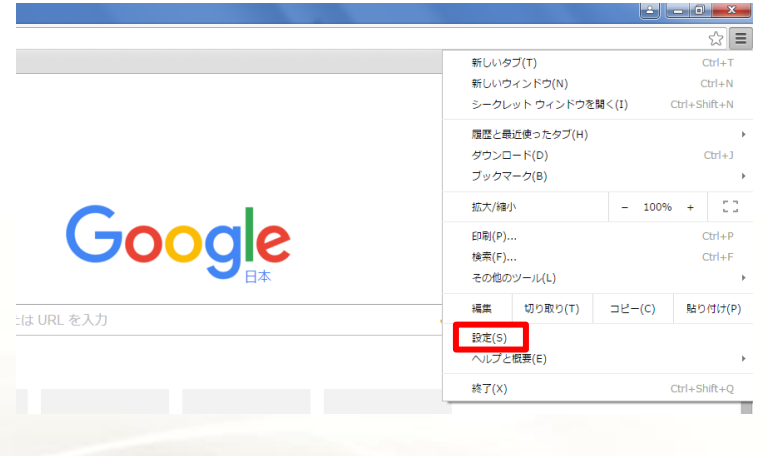

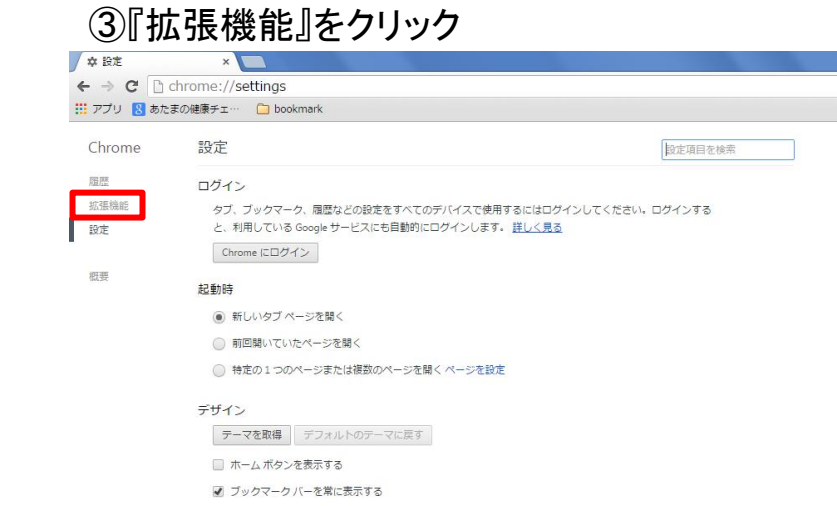

#### ④『他の拡張機能を見る』をクリック

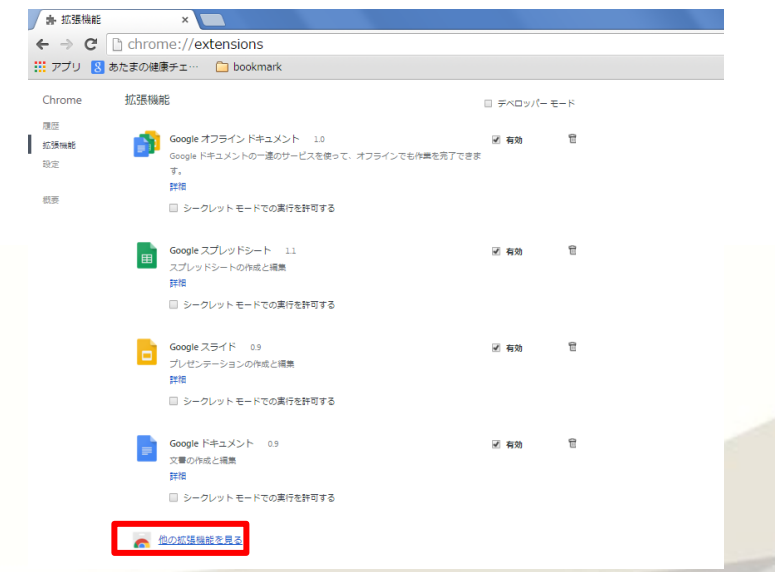

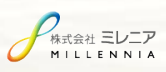

 $\mathscr{O}$ 

# 結果レポートが表示されない場合 5-2

#### ⑤Chromeウェブストア下の検索ボックスに『PDF』と 記入してエンターキーを押す

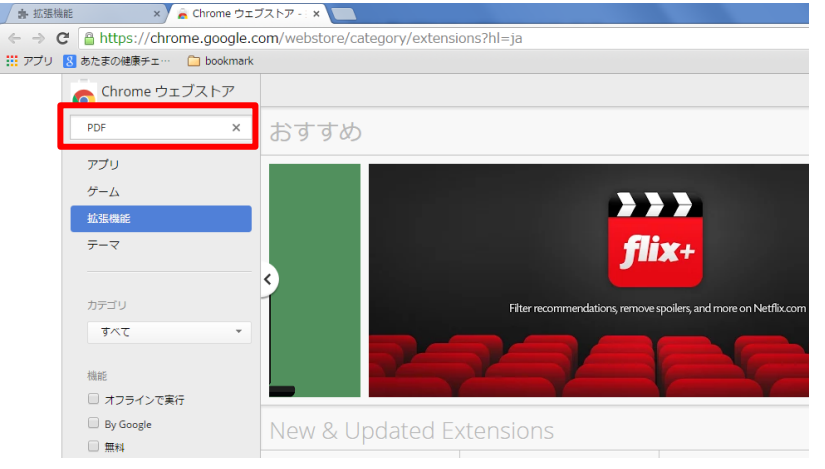

#### ⑥拡張機能欄の『PDF Viewer』右にある 『+CHROMEに追加』をクリック

株式会社 ミレニア MILLENNIA

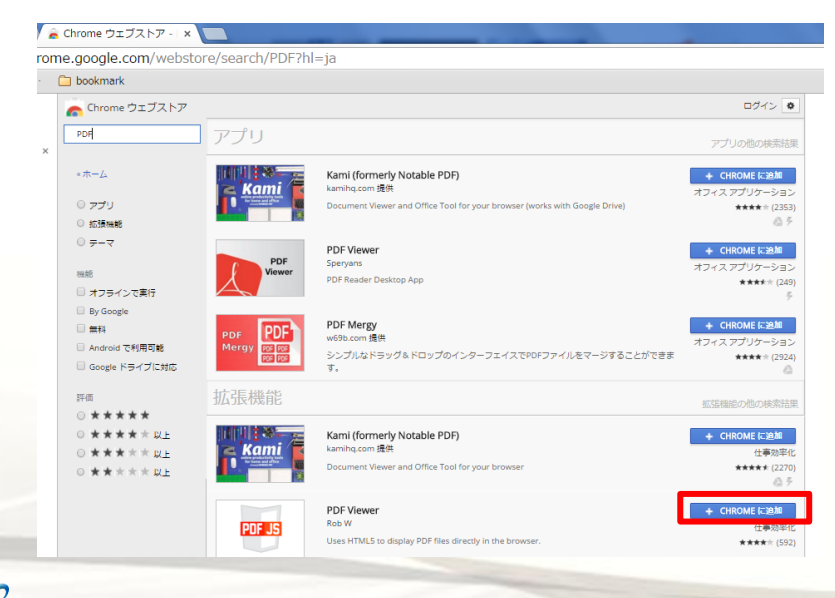

#### ⑦『拡張機能を追加』をクリック

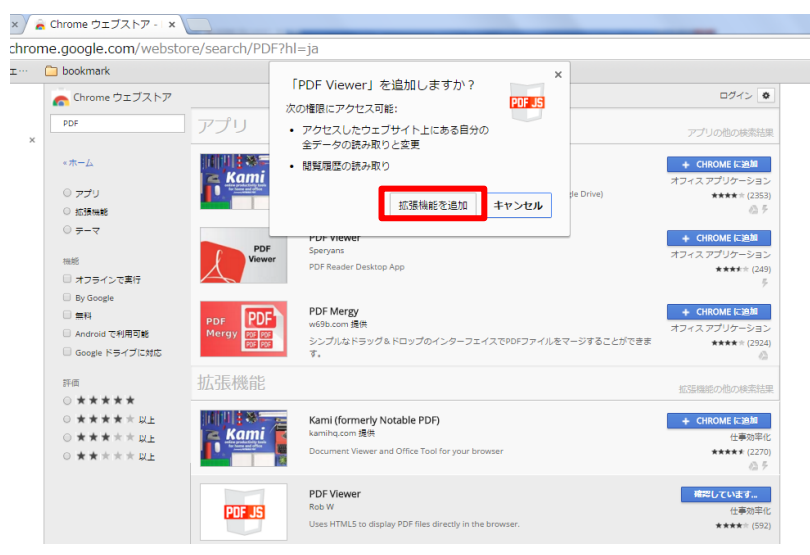

### ⑧下記表示が出れば結果レポートが表示されます

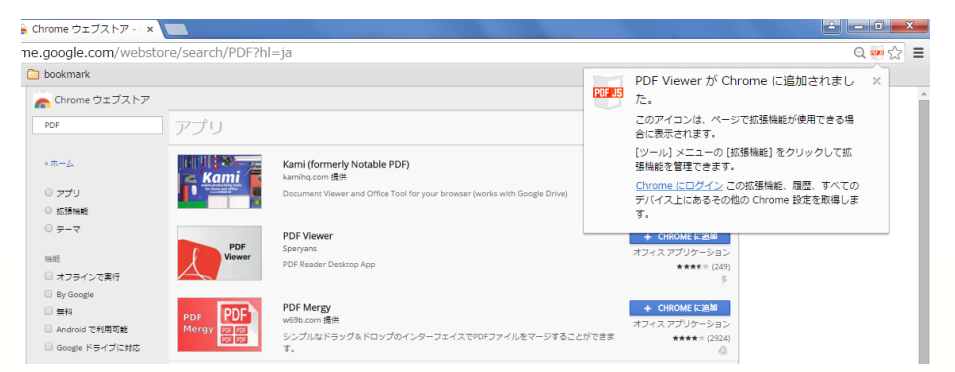

#### **Q**:どんな目的のテストですか?

**A:**認知症の前駆状態である軽度認知障害(MCI)と正常老化による健常なもの忘れを97.3%の精度で判別することにより早期に適切な予防な どに役立てることを目的としています。

#### **Q**:どのようなテストですか?

**A:**オペレーターによる質問にお答え頂く形式のテストで、10分程度で完了します。 全米アルツハイマー協会の助成を受け米国国立老化研究所が推薦する認知症の全米診断基準であるCERADバッテリーを基に開発されてい ます。

#### **Q**:認知症の診断を行えますか?

**A:**いいえ。本テストは認知症の前駆状態を意味する軽度認知障害(MCI)と正常老化による健常なもの忘れの判別ツールとして開発されまし た。認知機能に関与し得る病状または病気を診断する、あるいは、治療することを目的としたツールではありません。 認知症の確定診断については近隣の専門医へ相談の上、適切な検査、診断を受けることをお勧めします。

#### **Q**:テストの信ぴょう性と精度はどの程度ですか?

**A:**本テストの精度は米国で行われた各種画像診断や血液検査との比較による医学実証テストにおいて97.3%の精度が実証され文献発表され ています。福岡大学で行われた同様の実証テストにおいても96%の精度が医学文献で報告されています。

#### **Q**:なぜ早期発見がそれほど重要なのですか?

**A**:MCIの方が、将来必ず認知症になるとは限りません。他の疾病同様にMCIの有無やその原因を早期かつ的確に断定できれば、早期に予防 や治療を始めることができ、周囲の理解の中でできるだけ自然な老化に近い状態で暮らしていくことにもつながります。 また最近の研究では、MCIの方が適切な生活習慣改善による予防策や治療を受ければ認知症の発症を防いだり、発症を遅らせたりできるこ とがわかってきています。

#### **Q**:どの程度の頻度でテストすれば良いのでしょうか?

**A:**55歳以上の方には6ヶ月に1度、少なくとも1年に1度の定期的な本テスト受検をお勧めします。 継続して本テストの受検をいただくことによりMPI(認知機能指数)の推移を観察することができます。 また、ご家族に認知症の方がいらっしゃる場合には2-4回/年の本テスト受験をお勧めします。

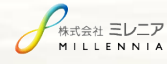

本テスト実施クライアント 環境

### MCIサイトのクライアント環境は以下のとおりです:

OS: Windows7、8、10 ブラウザ:IE 9、10、11、Microsoft Edge、 GoogleChrome、Fire Fox

端末: IPAD(初期版以降がご利用になれます) ブラウザ: Safari 6以降(IOS 6以降)

OS: MAC OS X ブラウザ: Safari 6以降

※PDF・CSVに対応する機能を用います。

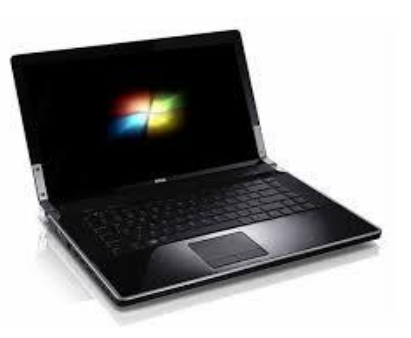

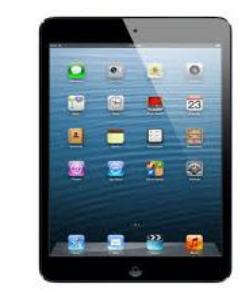

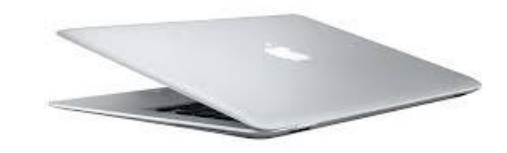

# よ く あ る 質 問

Q1.テスト説明のセリフが文語的で伝わりづらいのですが言い方を変えてもよいですか? A1.はい。説明内容が変わらないように配慮して被検者にわかり易い表現でお伝えください。

Q2.被検者が日本語が話せる外国人、ハーフの場合はどの人種を選択すればよいですか? A2.被検者の国籍や主な言語を参照にしてください。

Q3.学習年数をお聞きする際に一般的な年齢での学習ではなく加齢してからの学習 (例:60歳で改めて大学入学など)している場合の学習年数のカウント方法はどうすればいいですか? A3.学習と呼べるものはすべてカウントしてください。

ただし31年以上入力するとエラーになりますので30年以上の方は30年と入力してください。

Q4.被検者が難聴の場合は画面を見せながらテストしてもよいですか? Q4.いいえ。被検者が難聴の場合はテストは実施を行うことが困難です。

Q5.ボタンを間違えて押してテストが途中終了になりました。やり直しはできますか? A5.いいえ。再度テストを実施してください。

Q6.被検者IDを間違えて登録してしまいました。修正はできますか? A6.はい。本マニュアル37ページをご参照ください。

Q7. 途中終了はどうしたらなりますか?

A7.10単語テスト説明画面で『理解した』以外、復唱画面で『正しく復唱されなかった』を選択、動物テストで『分からない』を選択 10単語覚えているか確認画面で『理解した』以外を選択すると途中終了になります。 本マニュアル14,16,24,26ページをご参照ください。

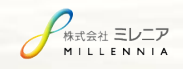

#### 1 0 単 語 テ ス ト の 注 意 点

1.被検者の回答が聞き取れなかった場合はもう一度聞き直しましょう。

2.回答が多い場合15単語程度で静止し打ち切ってください。

3.単語が理解できない場合ヒントを出しても問題ありません。(例:くだもののりんごですよ)

4.1ワードに復唱するまでの時間は2-3秒が目安です。

5.聞き間違いで正してあげるのは問題ありません。

6.「○○って言ったっけ?」という問いには答えず、受け流してください。

7.同じものを続けて「え~リンゴ、リンゴ、リンゴ」と言った場合には、3回クリックせず、1回のみクリックしてください。

8.思い出しを完了し「次へ進む」をクリック後、「やはり思い出した!」という場合には、「戻る」ボタンで戻り、その単語を選択してあげてください。 しかし、次の復唱が始まった状態では不可とします。

9.「リンゴ、いややっぱり、リンゴじゃない」と一度発した単語を即座に否定した場合には「元に戻す」ボタンで取り消してあげてください。

10.「ん~、みかんだったかなぁ~、あ、やっぱり、リンゴ」と一度発した単語を即座に否定した場合には、訂正後の単語のみをクリック(リンゴ) してください。

11.「ん~、みかんかなぁ~、リンゴかなぁ」と回答があった場合、「みかんですか?リンゴですか?」と確認してください。

12.「今何問目?」「答えられないと結果が悪くなりますか?」「リンゴって言ったっけ?」などの質問には答えずテストですのでお答えできませ んとお答えください。

13.理解できないと仰せの方にはなるべく理解いただくよう説明して、どうしても理解できないようであればテスト終了となり再度テストできない 旨を伝えてください。

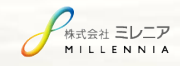

### 動物テストの注意点

1.「○○だからこれかな」と選択理由を述べる方には「説明の必要はないですよ」と動物選択のみの回答を促してください

2.「ん~選べないなぁ」と反応があった場合には、「正答誤答はないのでどれか選びましょう」とできるだけ回答を励ましなが ら促してください

3.「わからない」という選択肢は最終手段だと考えてください。なるべくテストを続けていただくよう励ましてください。

#### 以下のような問いには下記対応例のように対応します

1.「全部で何問続くの?」→ 10問くらいですよと答えてください

2.「あと何問続くの?」→ もうすぐ終わりますよ、と受け流し、答えないでください

3.「今、何問終わったの?」→ 何問(位)ですよと答えて構いません

4.「○○ってさっき言ったっけ?」→ 答えず、上手くかわしてください

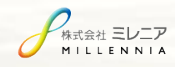